# **COSIMIR® Getting Started**

### **Short introduction into 3D Simulation and Offline Programming** of robot-based workcells with COSIMIR®

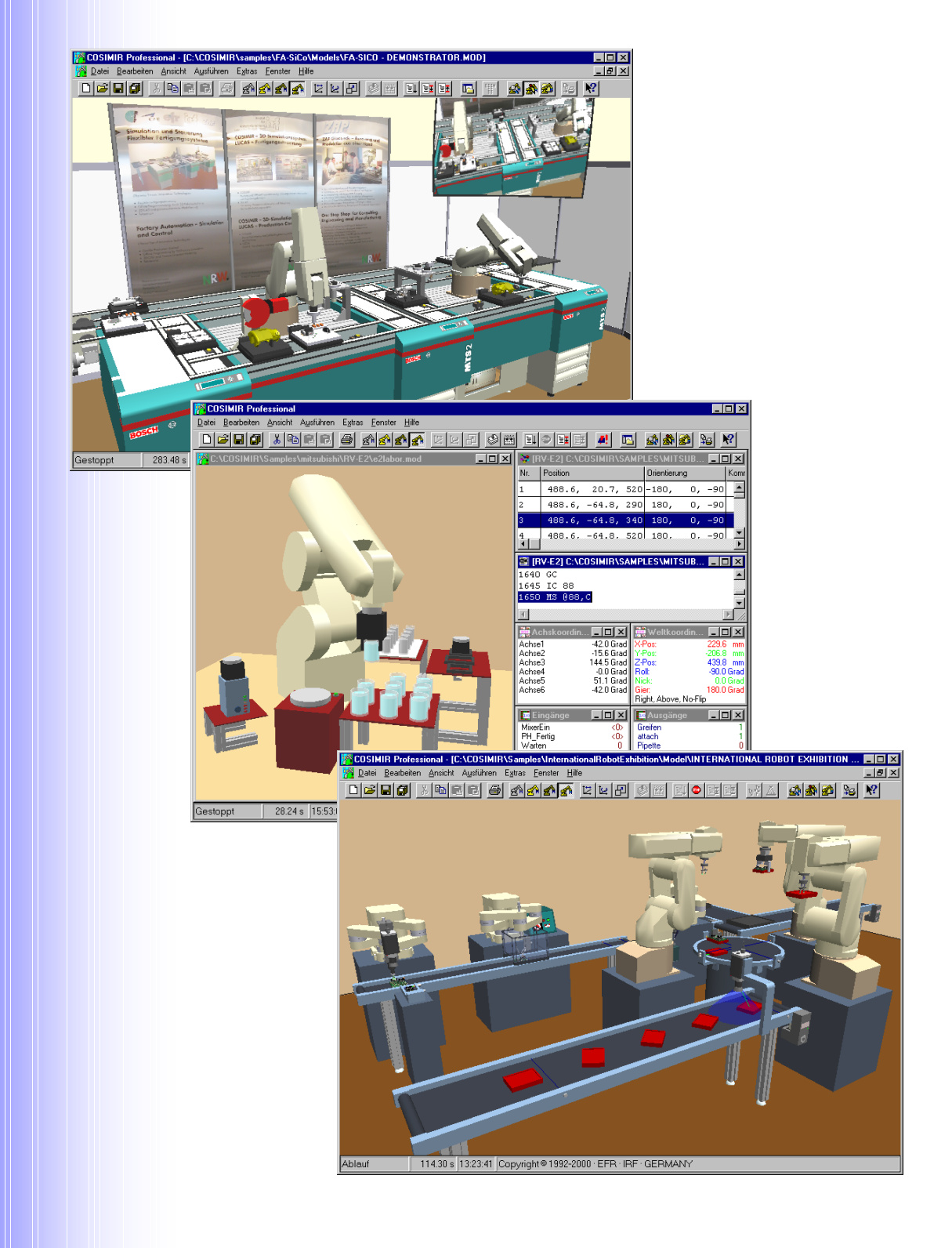

vw.cosimir.com

#### Table of contents

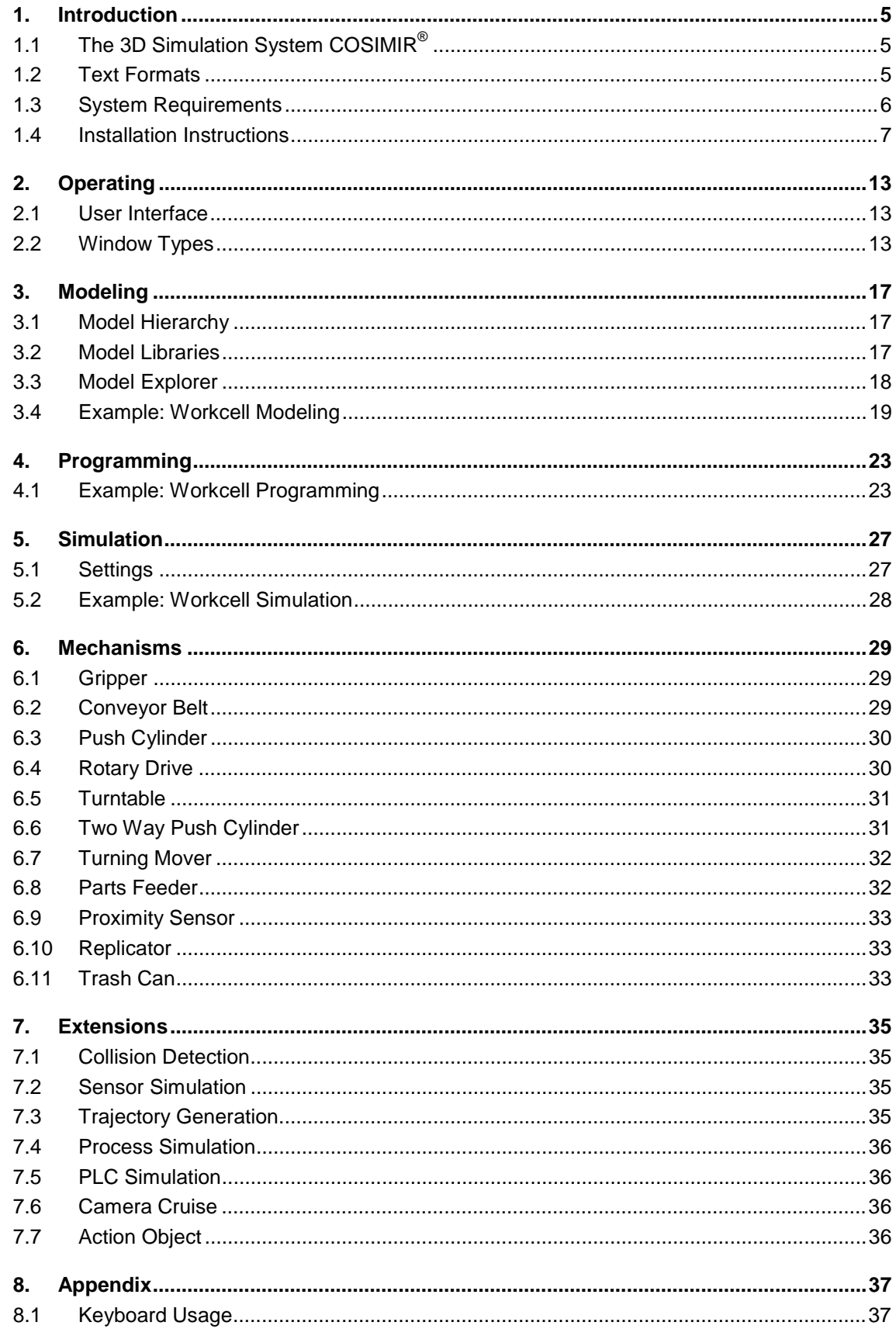

#### **Getting Started**  $\overline{\mathbf{4}}$

### **COSIMIR®**

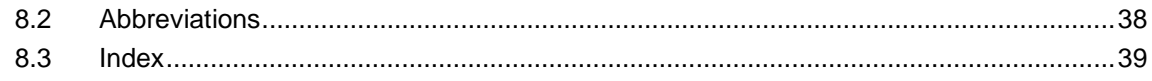

#### **1. Introduction**

This tutorial is suggested to be used for the first work with COSIMIR®. It represents a short introduction into the 3D simulation and offline programming of robot-based workcells.

#### **1.1 The 3D Simulation System COSIMIR®**

COSIMIR® is the 3D-simulation system for Windows 95™/98™ and Windows NT™/2000™ operating systems.

Use COSIMIR $^{\circ}$  to plan robot-based workcells, to check the reachability of all positions, to develop programs for robots and controllers, and to optimize the workcell layout. All movements and handling operations can be simulated to avoid collisions and to optimize cycle times. The direct download of tested programs and positions into the robot controller is completely supported.

The Modeling Extensions for COSIMIR $^{\circ}$  support the composition of robot-based workcells. Efficient modeling is provided by using component libraries containing machinery, robots, tools, conveyor belts, part feeders, etc. Free 3D modeling and import from CAD systems (e. g. AutoCAD™) are also possible.

#### **1.2 Text Formats**

Different text formats are used for certain text contents as well as for keyboard shortcuts.

#### **Text formats for plain text:**

The following typographical formats are used:

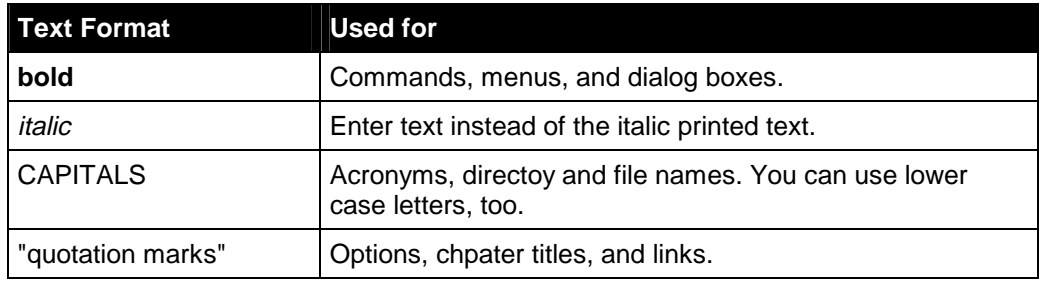

#### **Text formats for keyboard shortcuts:**

The following typographical formats are used:

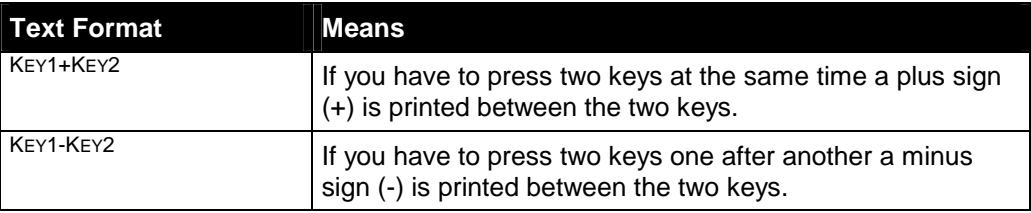

#### **1.3 System Requirements**

#### **Minimum Requirements**

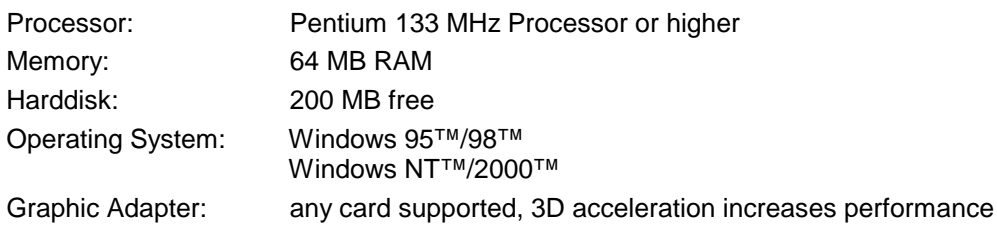

#### **Recommended Configuration**

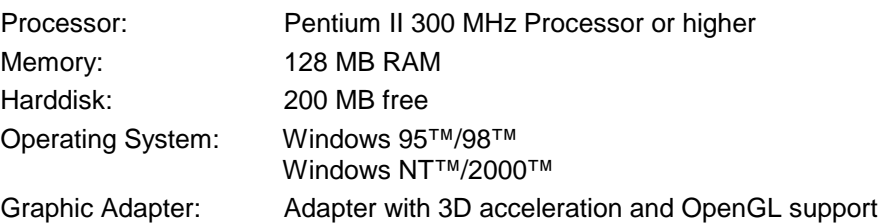

#### **High-End Configuration**

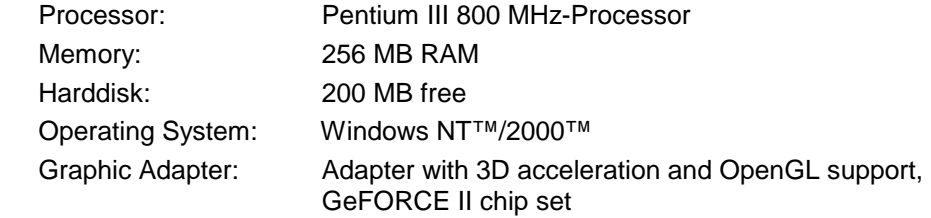

#### **1.4 Installation Instructions**

To install COSIMIR<sup>®</sup> run "SETUP.EXE" from the installation CD. The installation wizard will guide you through the installation.

**Important notice: It is necessary to install a device driver to use the hardlock. Running WINDOWS NT or WINDOWS 2000 you need administrator privilegies to install this device driver.** 

Use the first dialog to select the desired language.

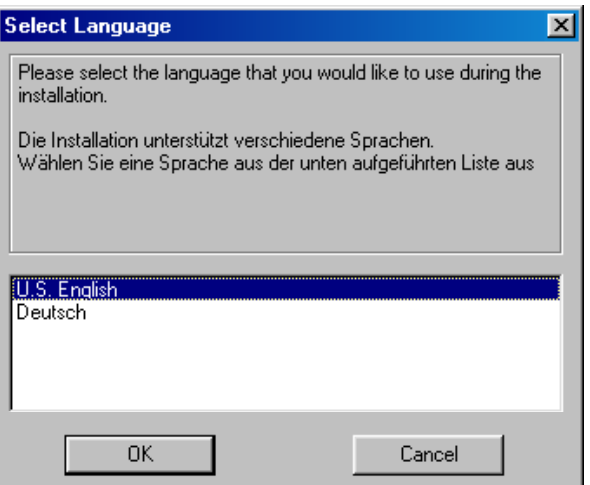

Next are further instructions and license agreements.

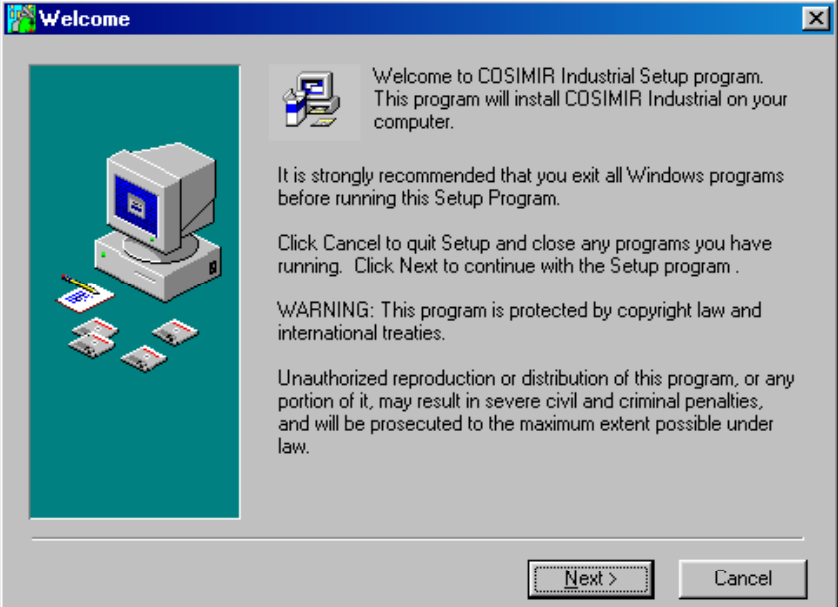

Use the following dialog to select the drive and path in which to install COSIMIR $^{\circledast}$  in.

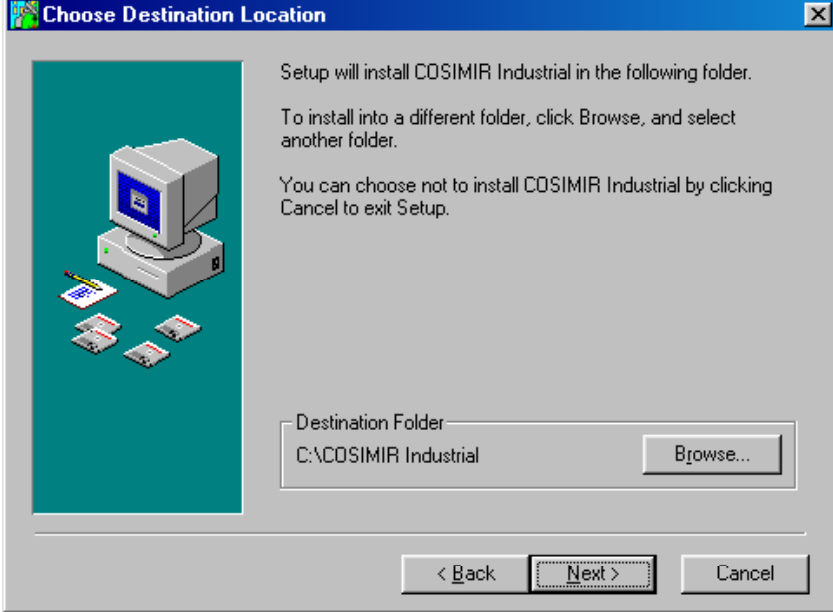

You may install the different options of COSIMIR<sup>®</sup> shown in the next dialog. The dialog may differ for different COSIMIR® versions as the installation contains version and user specific components.

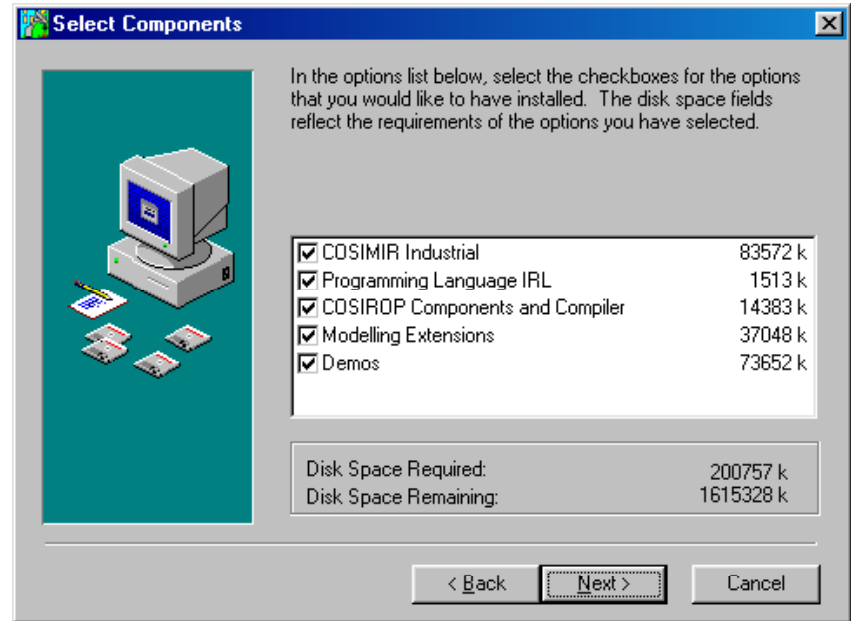

If you are installing a version of COSIMIR® supporting communication to real robots, the following dialog allows to select the serial interface port and the robot type.

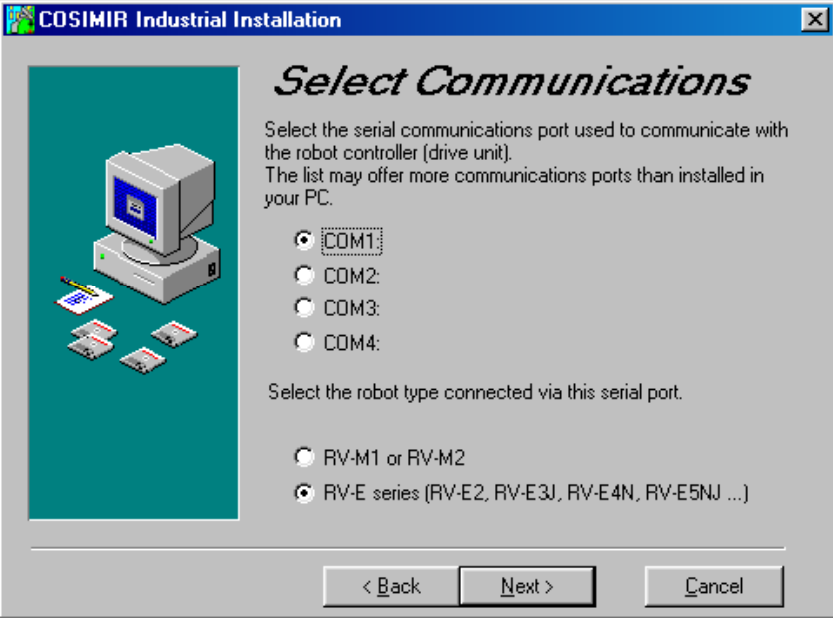

COSIMIR $^{\circ}$  creates a program group for the Windows program manager and the start menu. Use the following dialog to choose a name.

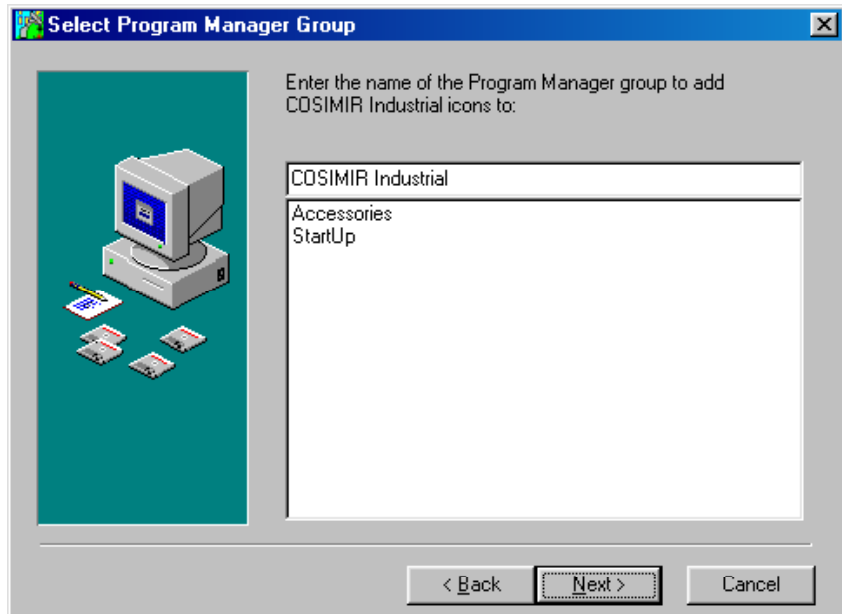

After these information the installations starts.

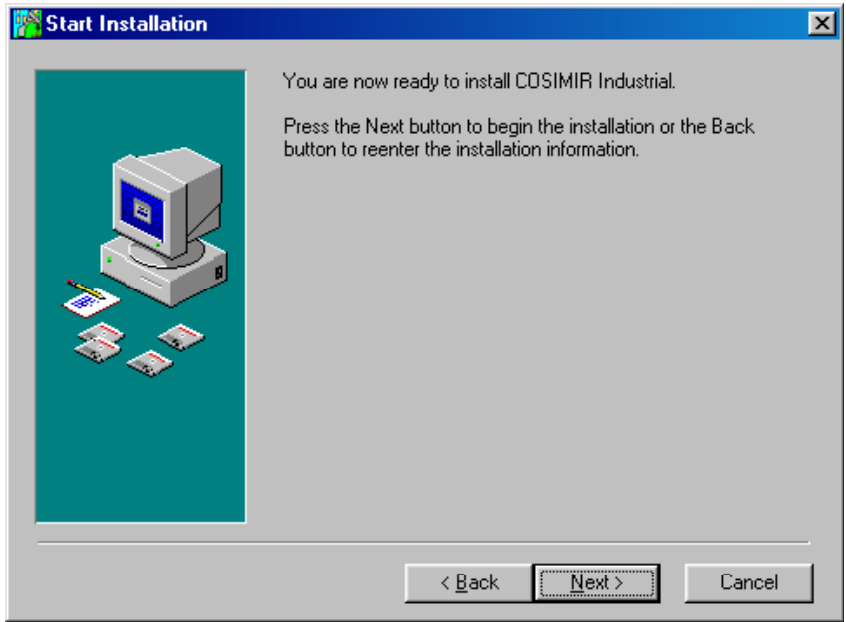

The COSIMIR<sup>®</sup> online help is based on the standard HTML help format of Windows. To use this Microsoft Internet Explorer of version 3.0 or higher is necessary. It is not possible to use the COSIMIR<sup>®</sup> online help without a Microsoft Internet Explorer installed on your system.

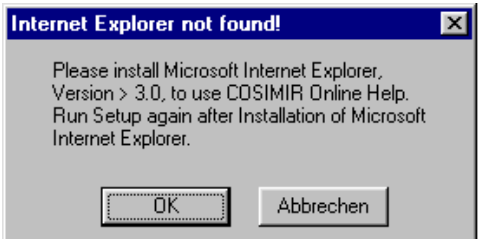

If necessary the HTML help system is updated.

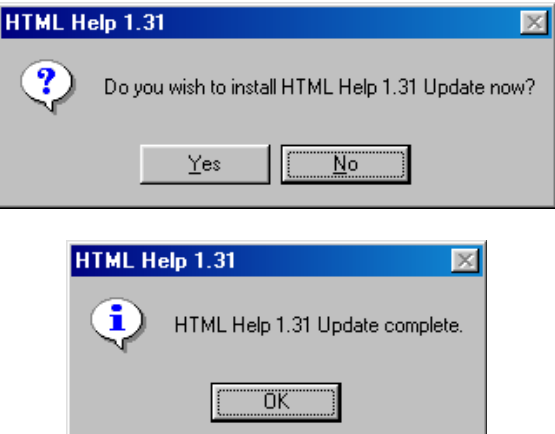

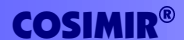

COSIMIR® uses a hardlock and the drivers for this hardlock are installed automatically.

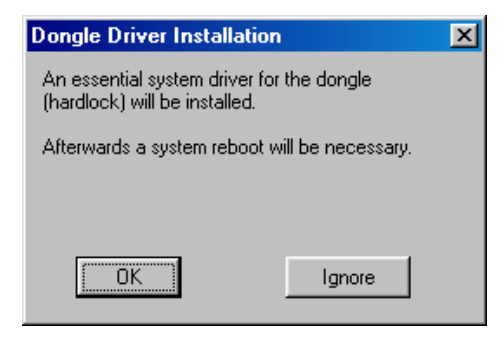

Installation is completed now. See "README.TXT" for further information.

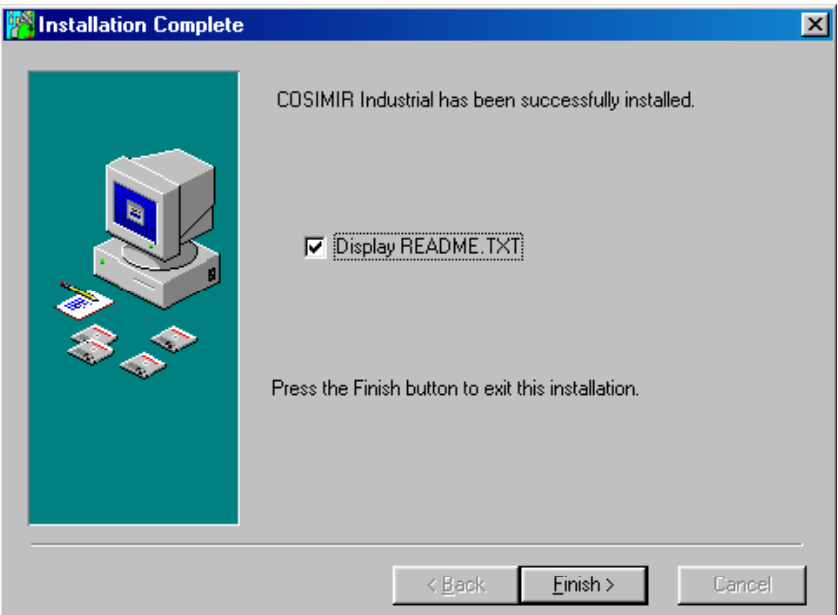

If having installed the hardlock driver a system restart is necessary to run COSIMIR<sup>®</sup>.

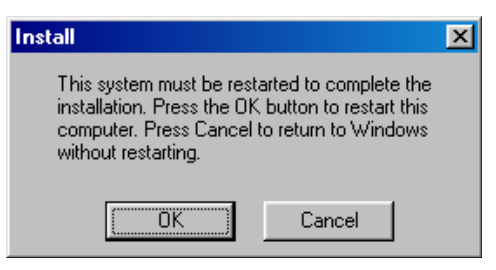

## **EXECUTE 2008 12 Getting Started COSIMIR<sup>®</sup>**

### **2. Operating**

This chapter shows the first steps in using COSIMR $^{\circledR}$ .

#### **2.1 User Interface**

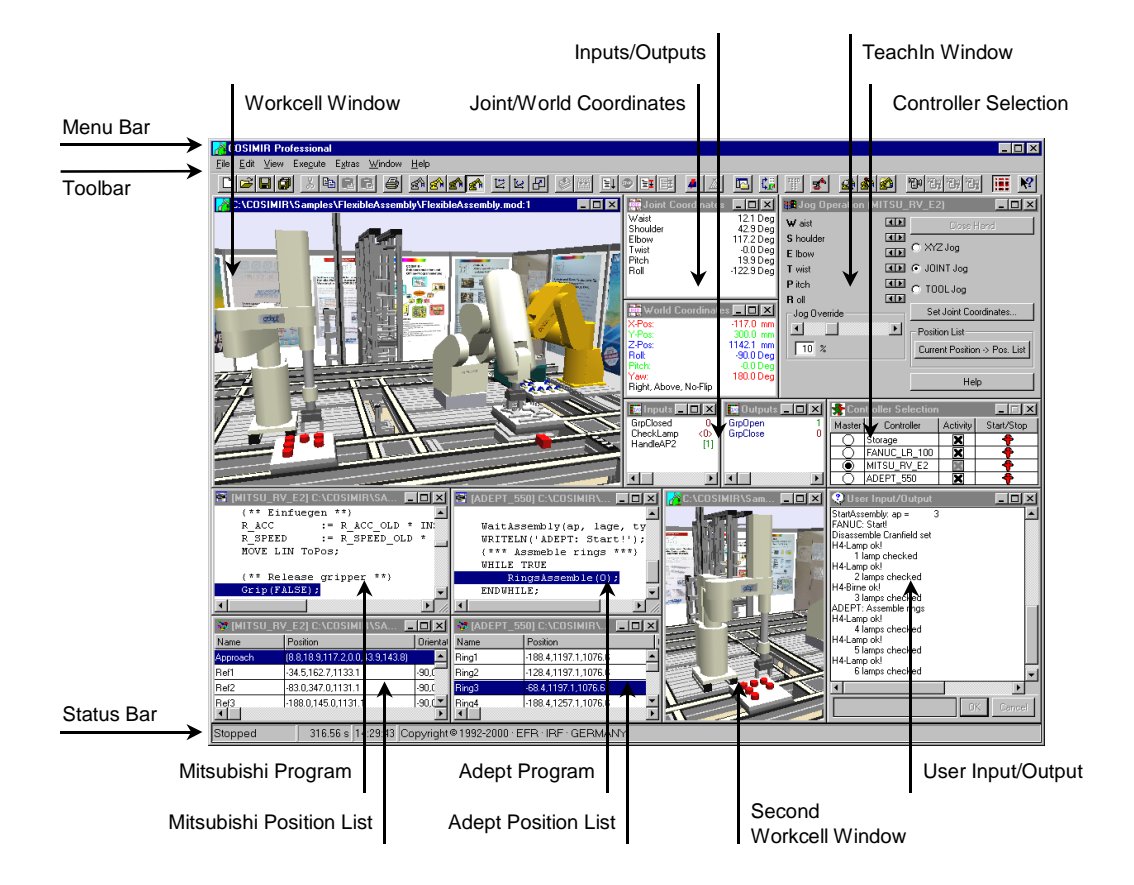

#### **2.2 Window Types**

The most important window types of the COSIMIR<sup>®</sup> user interface are specified in the following list.

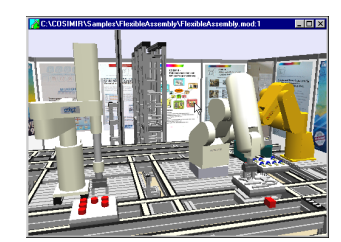

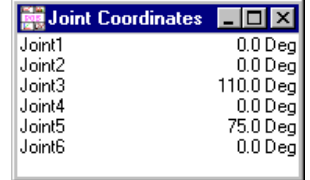

#### **Workcell Window**

The workcell is shown graphically in the workcell view window. You can open further windows with different workcell views by means of the **command New** from the **View menu**.

#### **Joint Coordinates**

The window joint coordinates shows the positions of the single robot joints. The display unit for rotational joints is degrees, for linear joints it is millimeters. A double click into this window opens the **dialog box Set Joint Coordinates**.

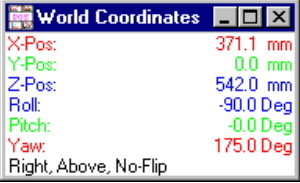

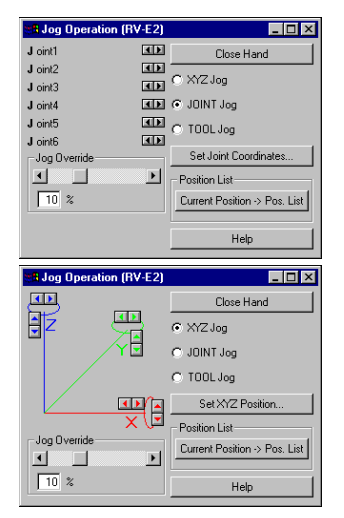

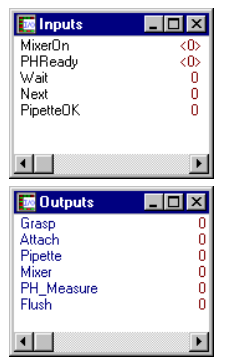

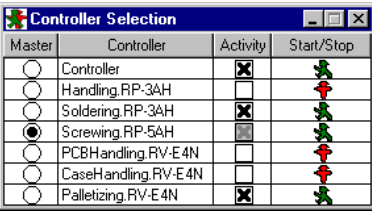

#### **World Coordinates**

**Position menu**.

The window world coordinates displays the position and orientation of the Tool Center Points in world coordinates. In addition, position, orientation, and configuration of the robot are displayed in the lowest line of the window. A double-click on this window opens the **dialog box Set World Coordinates**.

**command Show Joint Coordinates** from the **Extras/Robot** 

To open the window world coordinates press, SHIFT+F7 or choose the **command Show World Coordinates** from the **Extras/Robot Position menu**.

#### **Teach-In**

 $\parallel$ 

The window Teach-In (Joint Coordinates) contains the names of the robot joints and two small buttons to move the individual joints of the robot. Thereby the reaction of a real robot is simulated. If you keep pushing the button, the robot accelerates up to the adjusted speed (Override), keeps the speed steadily and then continuously decelerates to a speed of 0 after releasing the button.

Select the jog operation mode to change to Teach-In in world coordinates or tool coordinates.

To open the window Teach-In press F8 or choose the **command Show World Coordinates** from the **Extras/Robot Position menu**.

#### **Inputs/Outputs**

The window Inputs/Outputs shows the states of the simulated robot-controller's inputs/outputs. The current states of the inputs/outputs are displayed next to their names. 0-signals are displayed in red color, 1-signals are displayed in green color.

The value of an input is displayed in brackets, i. e. [1], if the input is connected to an output. If the signal of the input is forced, the value of the input is displayed in angle brackets, i. e. <1>.

To open the window Inputs/Outputs press F9/CTRL+F9 or choose the **command Show Inputs/Show Outputs** from the **Extras/Inputs/Outputs menu**.

#### **Controller Selection**

The window Controller Selection shows the states of all controllers of the workcell. You are able to choose the master controller and to observe the activity of the different controllers. Display of robot positions, inputs, outputs and teach-in is always done for the emphasized robot (master).

To open the window Controller Selection choose the **command Controller Selection** from the **Execute menu**.

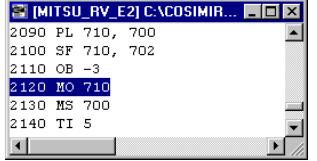

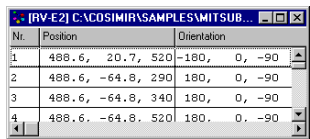

#### **Robot Program**

This window shows a high level program in the native programming language of a robot. The window title contains the name of the associated robot.

Choose the **command Open** from the **File menu** to open a robot program or create a new program by choosing **command new** from the **File menu**.

#### **Position List**

This window shows a position list of a robot. The window title contains the name of the associated robot.

Choose the **command Open** from the **File menu** to open a position list or create a new position list by choosing **command New** from the **File menu**.

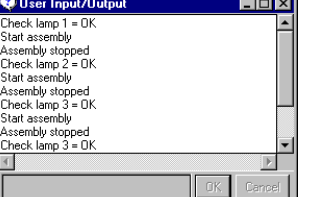

#### **User Input/Output**

The User Input/Output window opens automatically if the robot program contains commands for reading and writing of data via the serial interface to and from the robot control.

Because of the simulation of a robot control, the data is not sent physically via the serial interface, but it is sent to the User Input/Output window where the data is displayed.

## **EXECUTE 16 Getting Started COSIMIR<sup>®</sup>**

### **3. Modeling**

There are several tools (i. e. model libraries and the Model Explorer for COSIMIR<sup>®</sup>) providing a comfortable modeling of robot-based workcells. By means of a simple example workcell, a short introduction in workcell modeling is given in this chapter.

#### **3.1 Model Hierarchy**

The COSIMIR $^{\circledR}$  model hierarchy contains the following element types:

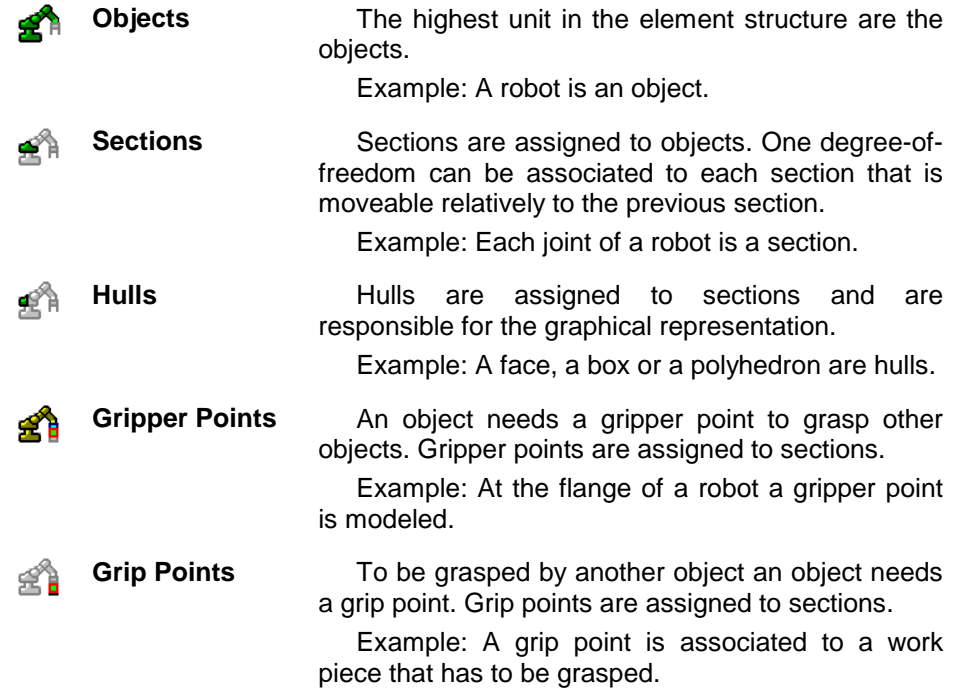

#### **3.2 Model Libraries**

There is wide range of partly optional model libraries for COSIMIR®. Use these model libraries to add new objects or model parts to a workcell model.

The following model libraries are available:

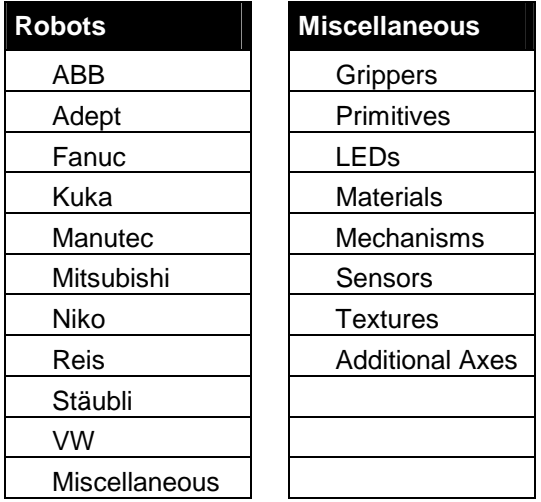

The **dialog box Model Libraries** can be opened as follows:

#### **ACCELLENT MANUSCRIPT OF STATE OF A LICENSE COSIMIR<sup>®</sup>**

#### **Menu Execute/Model Libraries Toolbar** 凾

#### **3.3 Model Explorer**

Use the **Model Explorer** to access all the elements of a workcell. Besides objects and associated elements you are able to maintain materials, libraries, lighting sources, and I/O connections, too.

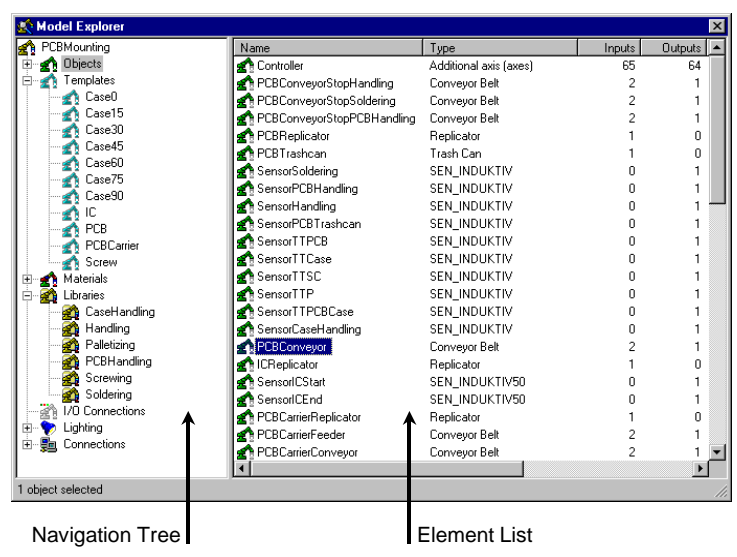

The Model Explorer's window is divided into two parts.

In the left area a **navigation tree** contains folders with the different elements of a workcell.

If you select a folder in the navigation tree the **element list** in the right area of the Model Explorer is filled with the folder's elements.

To access an element select the element in the navigation tree or in the element list by clicking on the element using the mouse.

By clicking the right mouse button or pressing the context menu key on a Windows 95™ keyboard you can open a **context menu** with most important commands depending on the current element selection.

Choose **command Model Explorer** from the **Extras/Settings menu** to configure the appearance of the Model Explorer.

The Model Explorer can be opened as follows:

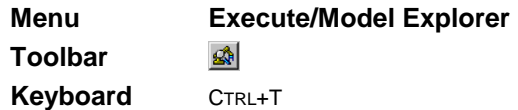

#### **3.4 Example: Workcell Modeling**

In this chapter modeling of a simple workcell is described step by step. Programming and simulation of this workcell are described in the next chapters.

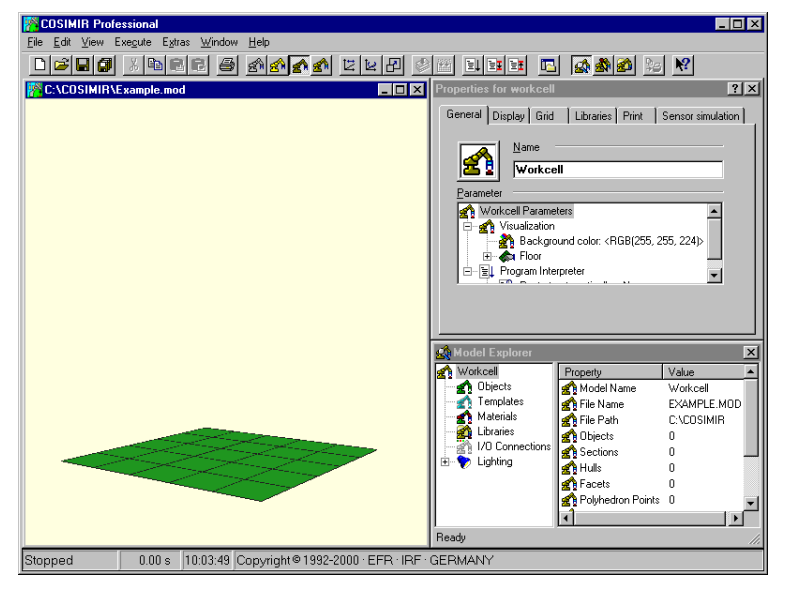

Choose **command New Workcell** from the **File menu** to create a new workcell. Specify the filename (e. g. "Example.mod") for the new workcell.

After creating the new workcell you are able to specify a different workcell name as well as properties for the workcell (e. g. background color, floor color, and floor size). Use the **dialog Properties for workcell** while the workcell name is selected in the **Model Explorer** to change workcell properties.

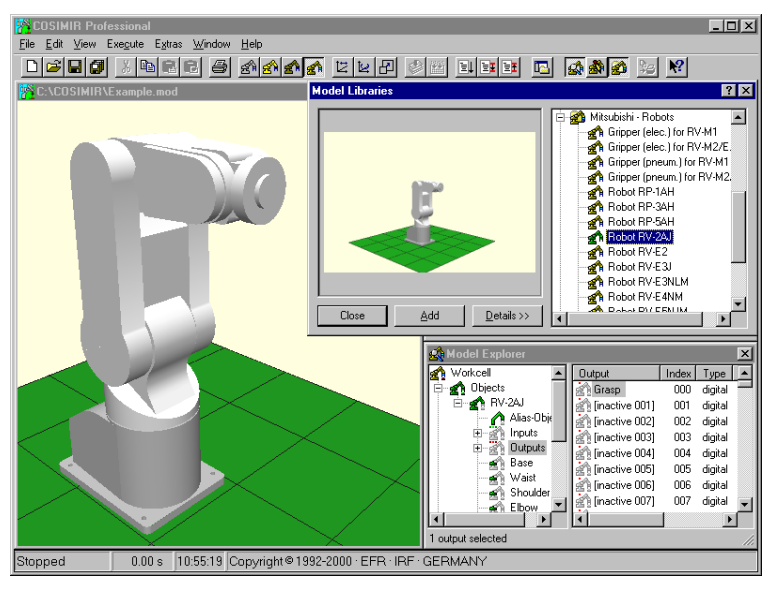

Open **dialog box Model Libraries** by choosing **command Model Libraries** from the **Execute menu** or clicking the button **in** in the toolbar.

Select the Mitsubishi Robot RV-2AJ from library "Mitsubishi Robots" and click **Add**.

The robot is the first object in the workcell and is displayed in the **Model Explorer**.

In the Model Explorer select the digital Output (Index 000) of the robot and press F2 to activate and to rename the output to "Grasp".

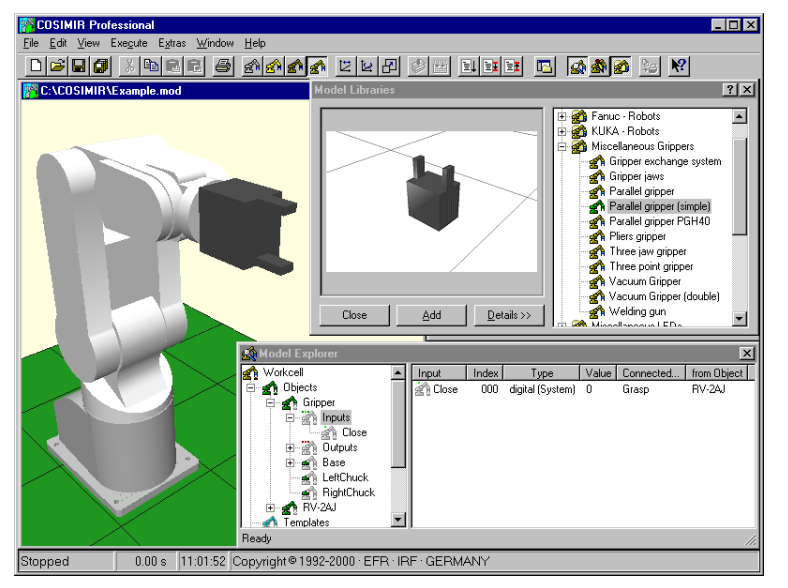

Select the Parallel Gripper (simple) of library "Miscellaneous Grippers" in **dialog box Model Libraries** and click **Add**. The gripper is attached to the robot's flange automatically.

To simulate the electrical connection between the robot controller and the gripper, drag the **input Close** of the gripper from the element list of the Model Explorer and drop it to the **output Grasp** of the robot in the navigation tree. Now the gripper can be controlled by the robot controller.

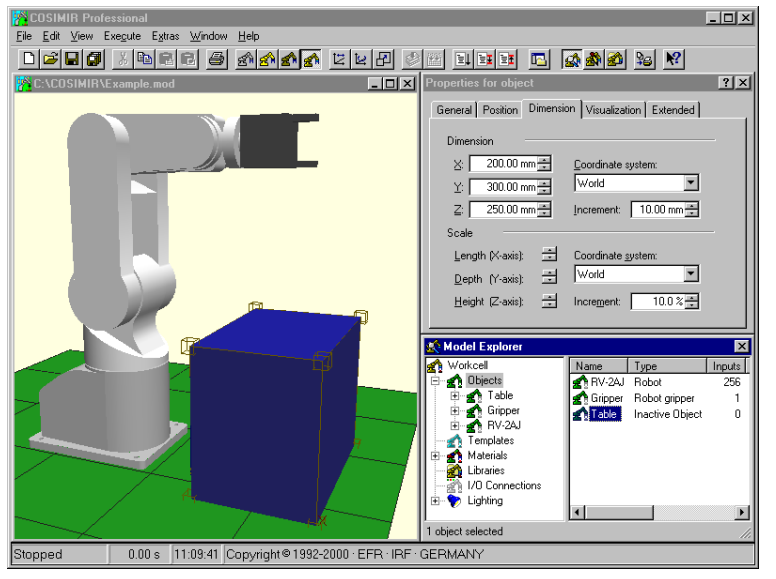

Add a box from the model library "Miscellaneous Primitives" to the workcell.

Edit the element properties in **dialog box Properties for object** as follows:

Pos. (x,y,z): 200 mm, -150 mm, 0 mm

Dim. (x,y,z): 200 mm, 300 mm, 250 mm Visualization: Dark blue

Note, that dialog box Properties for elements contains the properties of the currently selected element (workcell, object, etc.).

In the Model Explorer rename the object "Box" to "Table".

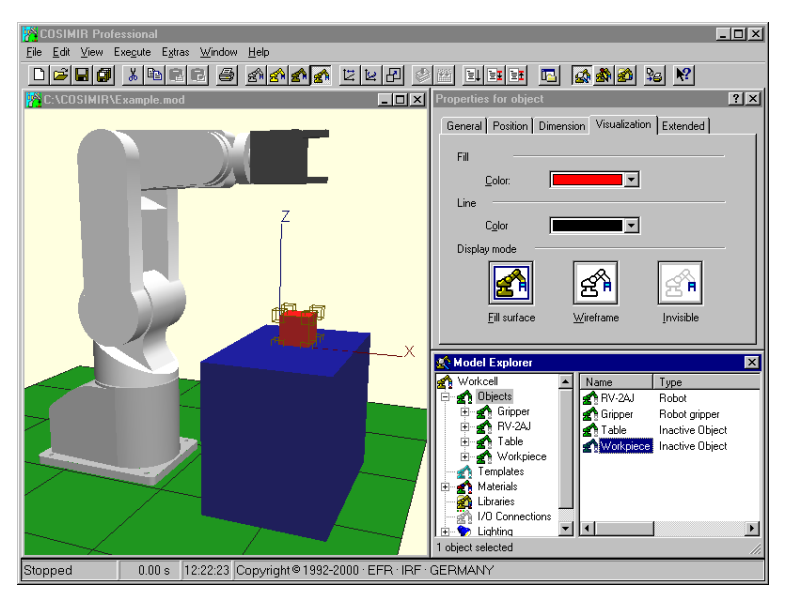

Select the object Table in the Model Explorer and press CTRL+C to copy the object to the clipboard. Select the folder Objects and press CTRL+V to paste the object from the clipboard.

Rename the copied object "Table\_1" to "Workpiece" and edit its properties as follows:

Pos. (x,y,z): 275 mm, 0 mm, 250 mm Dim. (x,y,z): 50 mm, 50 mm, 50 mm Visualization: Red

To let a workpiece be grasped by a robot you have to assign a grip point to the workpiece.

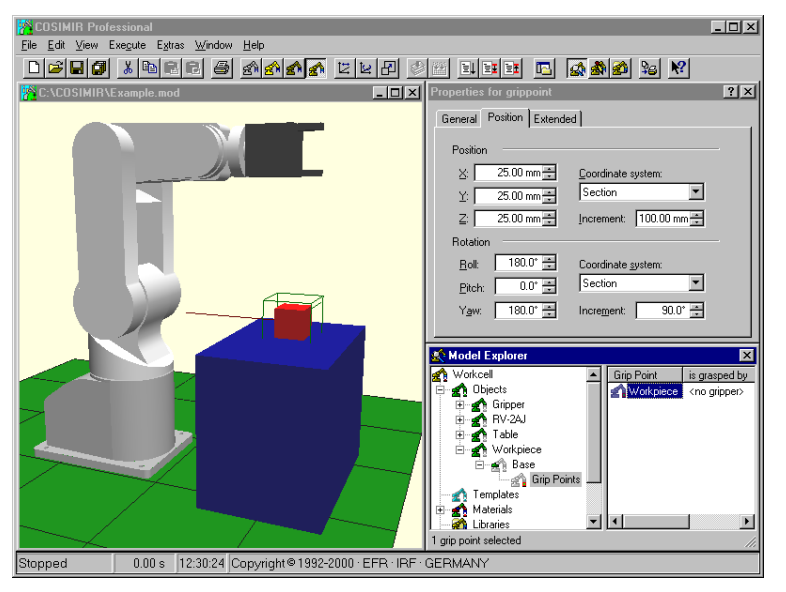

Add a grip point to the workpiece by choosing the **command New/Grip Point** from the **context menu** of the Model Explorer. To open the appropriate context menu select the section Base of the object Workpiece and press the right mouse button. Rename the grip point to "Workpiece".

Edit the position and orientation of the grip point relatively to the section coordinate system in **dialog box Properties for grip point** as follows.

Pos. (x,y,z): 25 mm, 25 mm, 25 mm Ori. (r,p,y): 180°, 0°, 180°

Now, the grip point is in the center of the workpiece.

At last save the workcell by choosing **command Save** from the **File menu** or by clicking button  $\blacksquare$  in the toolbar.

You can open the modeled workcell from the following installation directory of COSIMIR® :

<Installation Directory>\GettingStarted\Mitsubishi\Modeling\Example.mod Example: C:\COSIMIR\GettingStarted\Mitsubishi\Modeling\Example.mod

The next chapter contains an example of programming the created workcell.

## **Example 22 Getting Started COSIMIR<sup>®</sup>**

#### **4. Programming**

For programming of robots the native programming language of the robots is used in COSIMIR® .

#### **4.1 Example: Workcell Programming**

This example shows the programming of the robot. The workcell modeled in the previous chapter is used.

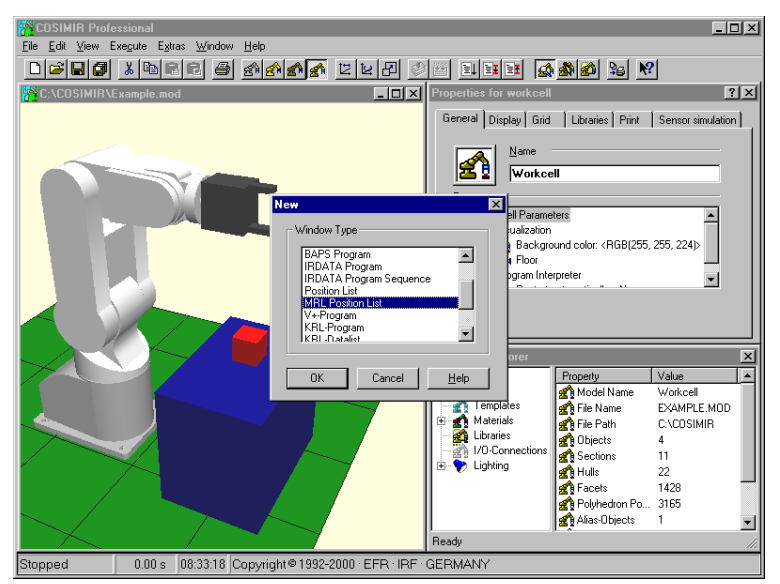

Choose **command Open** from the **File menu** to open the example workcell of the previous chapter.

Create a new MRL position list by choosing **command New** from the **File menu** and selecting item MRL Position List in **dialog box New**.

You are able to open dialog box new by clicking button  $\Box$  in the toolbar or by using the shortcut  $C$ TRL $+N$ 

Close the Model Explorer and the dialog box Properties for elements.

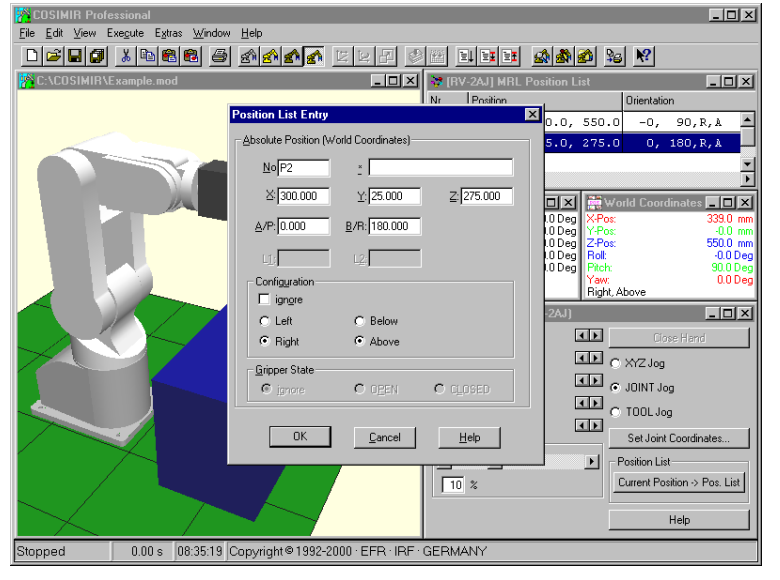

Accept the initial position of the robot as first position of the position list. Use the shortcut CTRL+F2 to accept current robot positions in position lists.

Select the last free entry in the position list and use the shortcut CTRL+F2 a second time. This position has to be changed. Select the position by clicking on the entry with the left mouse button and choose **command Properties** from the **Edit menu** to open **dialog box Position List Entry**. Change the position as follows:

Position (x,y,z): 300 mm, 25 mm, 275 mm Orientation (A/P, B/R): 0°, 180°

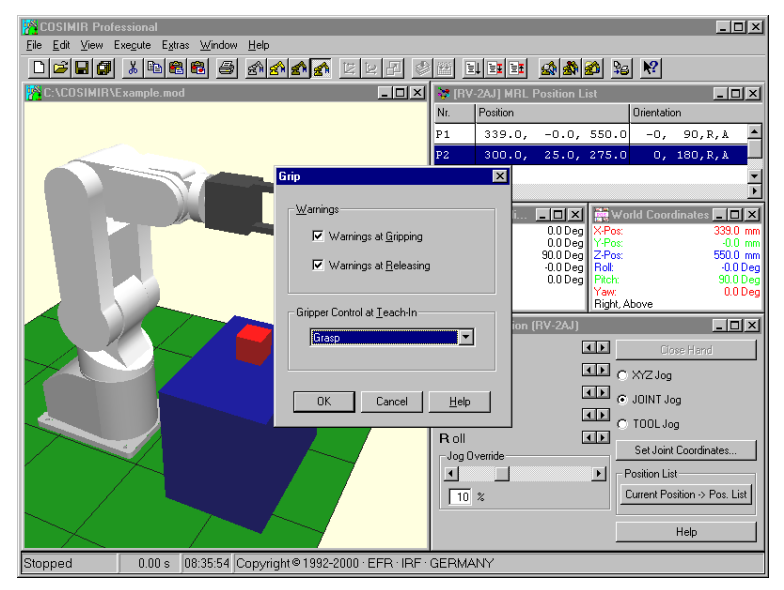

Open **dialog box Grip** by choosing **command Grip** from the **Extras/Settings menu**. Select **output Grasp** in **list Gripper Control at Teach-In** and press OK.

Press F8 to open the **window Teach-In**. Click at **Close Hand** to control the gripper with the window Teach-In. Confirm all messages regarding to warnings that no object is near the gripper or is being grasped. These warnings can be switched off.

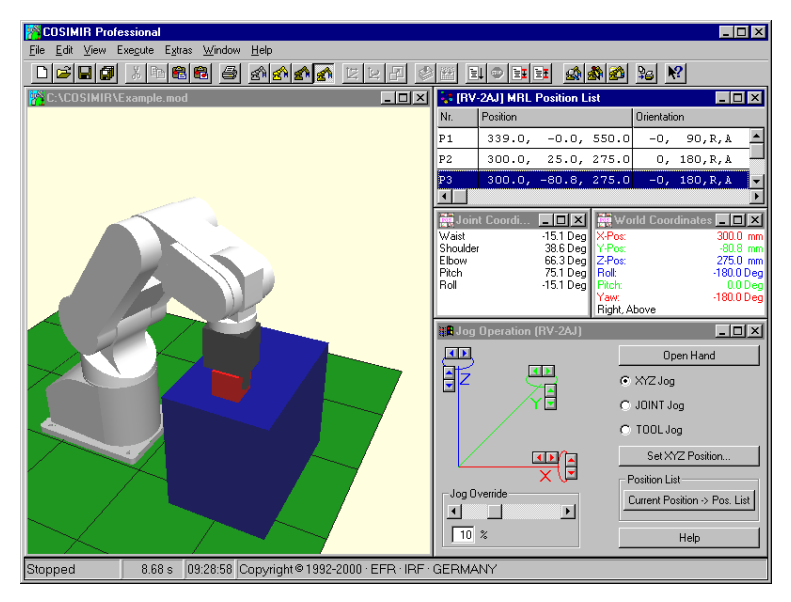

Double click on the entry position P2 in the position list to move the robot to this position. Let the robot grasp the workpiece by clicking **Close Hand** in **window Teach-In**.

Select **XYZ Jog** and click the button for movement in negative Y-direction. The robot is moving the workpiece across the table. Save the new robot position in the position list by selecting the last free entry and using the shortcut CTRL+F2.

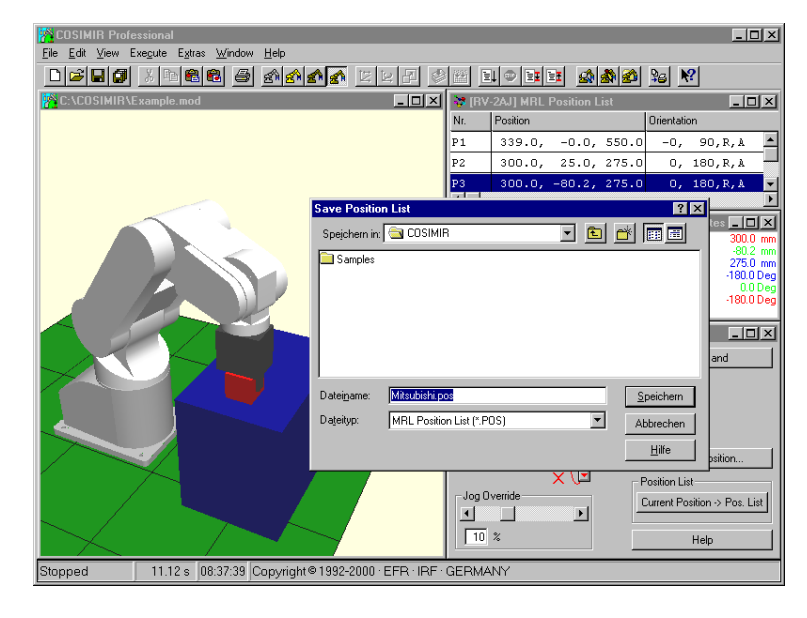

Save the position list as "Mitsubishi.pos".

Choose **command Reset Workcell** from the **Edit menu**.

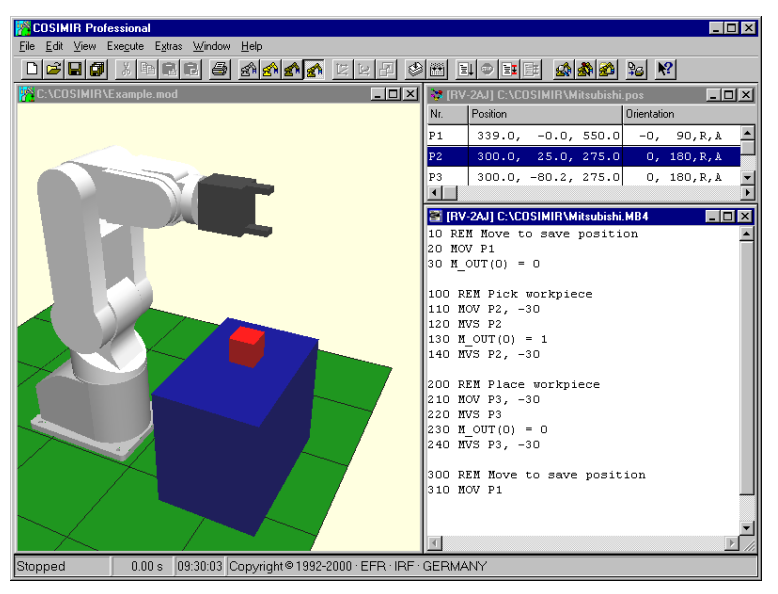

Create a new MELFA Basic IV Programm by choosing **command New** from the **File menu** and develop a program executing a simple Pick and Place task using the positions P1 to P3 of the position list.

Note, that the correct index of the output is used for control of the gripper.

The positions above the pick and the place positions shall be determined relatively.

See that a line feed is needed at the end of the program.

After programming save the program as "Mitsubishi.mb4"

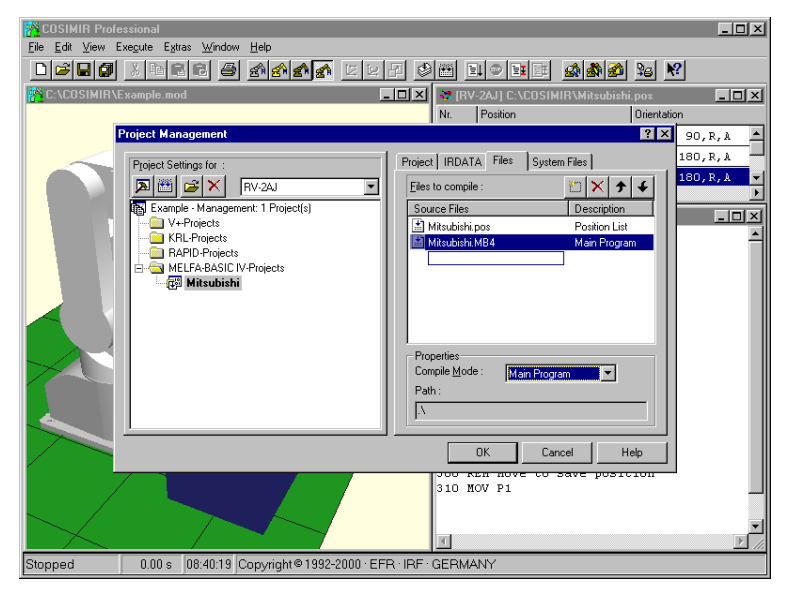

For the purpose of simulation the program as well as the position list are integrated into a MELFA Basic project.

Create a new MELFA Basic IV project in **dialog box Project Management** (command Project Management from Execute menu). Choose **command Add Project** or click button  $\mathbb{E}$  to add a new project named "Mitsubishi.prj".

In **page Files** of the dialog box add the program and the position list by clicking button  $\Box$  and selecting the files. Declare the program "Mitsubishi.mb4" as **Main Program**.

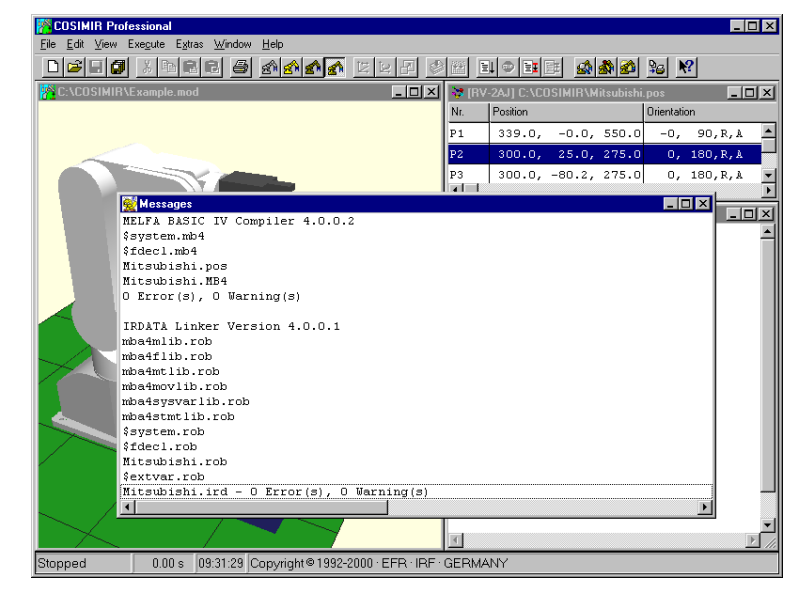

The program is integrated into the current project.

Close dialog box Project Management and activate the program window. Choose **command Compile+Link** from the **Execute menu** (CTRL+F9 or button  $\Box$ ) to check the project and to load it into the simulated robot controller.

In **window Messages** all used system modules, program modules, and position lists as well as errors and warnings are displayed.

You have developed an executable robot program for the workcell simulation.

You can open the programmed workcell from the following installation directory of COSIMIR® :

<Installation Directory>\GettingStarted\Mitsubishi\Programming\Example.mod Example: C:\COSIMIR\GettingStarted\Mitsubishi\Programming\Example.mod

The next chapter contains an example of simulating the modeled and programmed workcell.

#### **5. Simulation**

This chapter contains the simulation of programs developed offline in COSIMIR $^{\circ}$ .

#### **5.1 Settings**

Choose the **command Simulation** from the **execute menu** to configure the simulation settings with the **dialog box Simulation**.

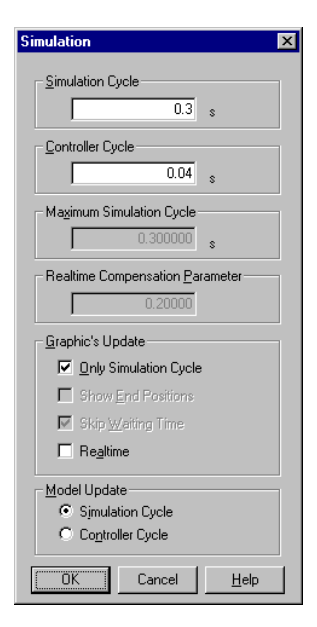

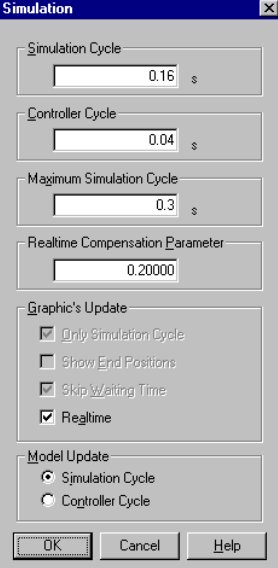

#### **Simulation with constant simulation cycle**

The difference of simulation time between the graphical updates of the workcell window is called *simulation cycle*. The shorter you choose the time for a simulation cycle, the smoother but also slower is the animation.

The controller cycle is the time used to update the internal system values like interpolation steps of robots or I/O update cycles of PLCs. The Simulation Cycle mentioned above is always a multiple of this controller cycle.

If you select the option Show End Position the final position of a movement will always be displayed in the animation. If you select the option Skip Waiting Time the waiting times in the robot program are simulated faster.

The selection Model Update switches the update of model calculations like belts or process simulation from the very small cycle Controller Cycle to Simulation Cycle. The setting Controller Cycle may lead to decreasing performance for some models, on the other hand Simulation Cycle may evaluate to some inaccuracies.

#### **Simulation with dynamic simulation**

Choose Realtime to start a simulation with a dynamic simulation cycle that is controlled respectively to the real time to reach a synchronization between the simulation time and the real clock.

Configure a Maximum Simulation Cycle to limit the simulation cycle. In case of complex workcell models or PCs without enough performance the system might try to increase the simulation cycle continuously. The value entered here is the upper limit to be set.

The parameter Realtime Compensation Parameter determines the constant (amplification P) to control the simulation cycle. Values range from 0.1 to 0.6. A small value means a slower compensation, higher values may force fluctuations or even oscillations.

#### **5.2 Example: Workcell Simulation**

Open the example workcell of the previous chapters.

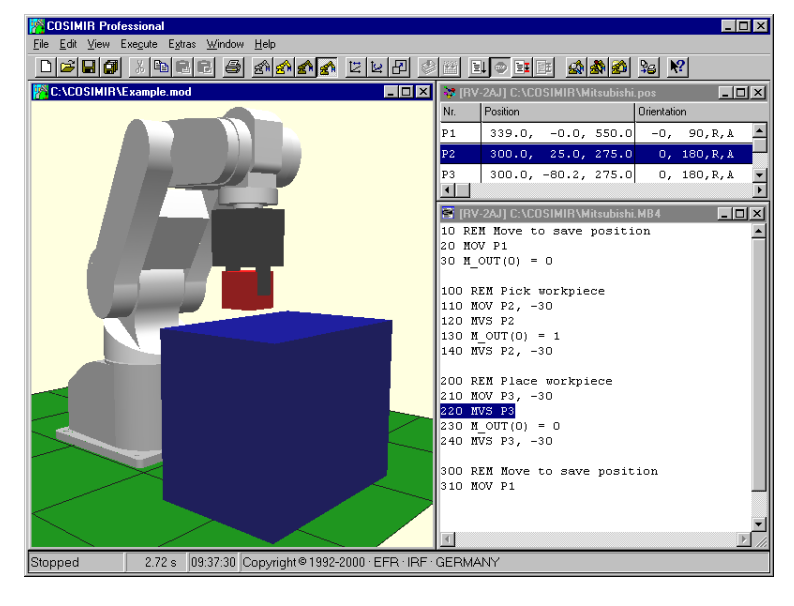

To start simulation choose **command Start** from the **Execute menu**.

The program is simulated step by step. The simulation time is displayed in the status bar. Because of the source code sequence trace the currently executed command is highlighted in the program window.

Before you start simulation a second time choose **command Reset Workcell** from the **Edit menu**. This command resets all objects as well as the robot

#### **6. Mechanisms**

In COSIMIR $^{\circ}$  the simulation of so called base mechanisms is a powerful feature for simulation of workcells. A mechanism is assigned to an object using the object's type. Depending on the mechanism the object structure (concerning number of I/Os, number and configuration of sections and joints) is given. The mechanism can only be simulated correctly if the given object structure exists.

To model a mechanism, use the model libraries. Add an object with a mechanism to the workcell to guarantee that the object structure is correct. Afterwards, change the shape as well as the dynamics and I/O names of the object to model your own mechanism.

Please note that to control any of the mechanisms the input values have to change from low to high to start the mechanism. Moreover the output values containing the state of the mechanisms are only updated if the outputs are connected to an input.

#### **6.1 Gripper**

Use the gripper mechanism to simulate grasping of workpieces. If system input 0 of the gripper object is set to high, the gripper grasps an object that has a free grip point in the grip range of the gripper's gripper point. All sections of the gripper object that have a degree of freedom are moved to their upper limits. Thus the movement of gripper chucks is simulated.

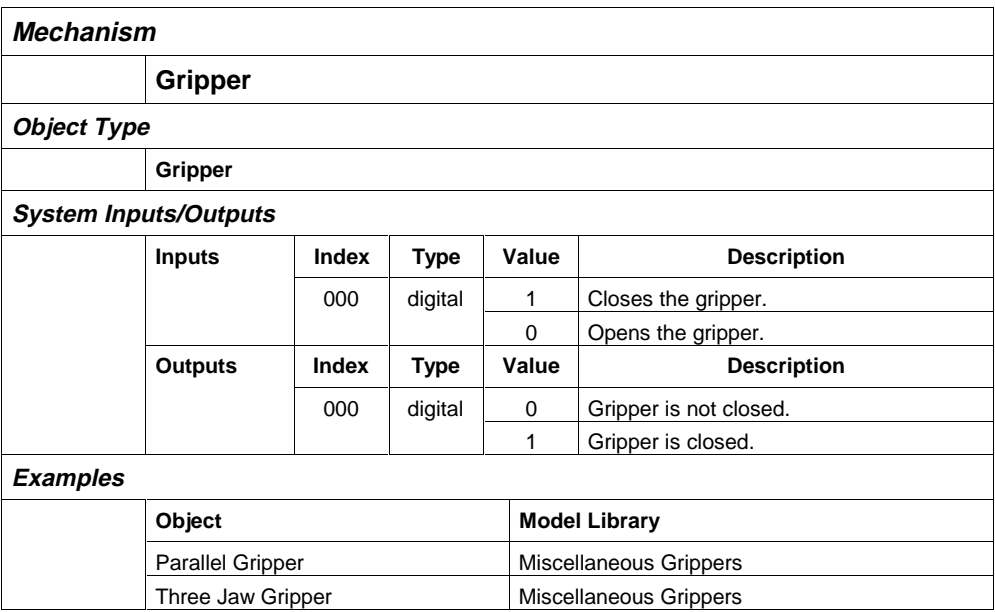

#### **6.2 Conveyor Belt**

If there is another object with a free grip point above a conveyer belt object, the object is moved along the active surface of the conveyor belt if the grip point lies inside the grip range of the active surface. This only works if system input 0 of the conveyor belt is set to high. If the object is moved up to the end of the active surface system output 0 is set to high.

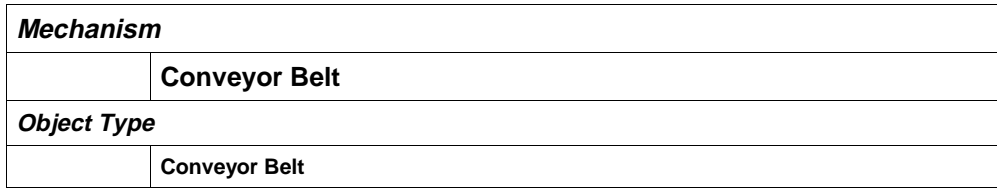

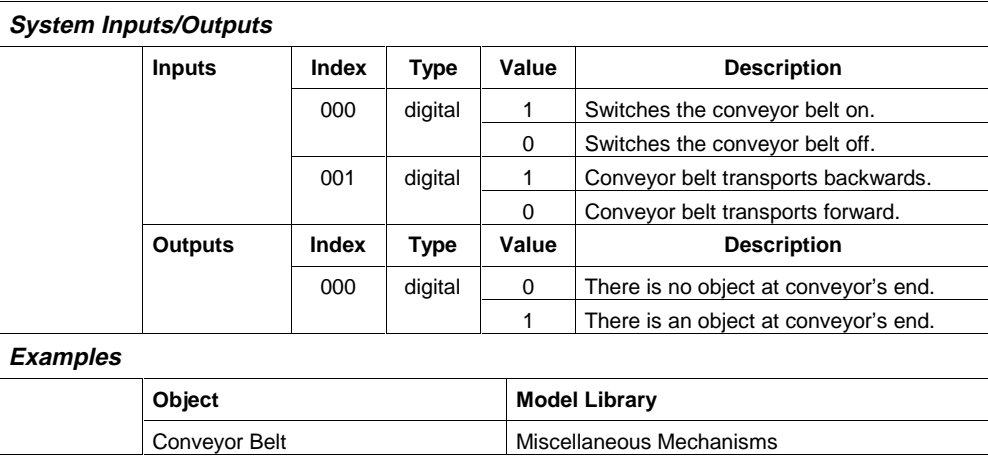

#### **6.3 Push Cylinder**

The push cylinder is extended if system input 0 is set to high. If there is an object with a free grip point in the grip range of the push cylinder's gripper point the object is moved by the push cylinder. The push cylinder is retracted if system input 0 is set to low.

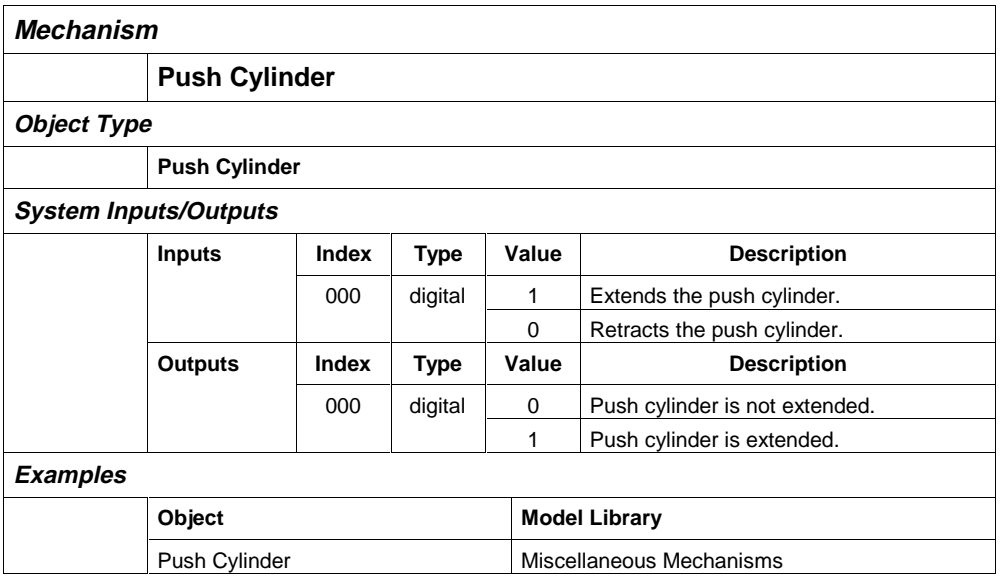

#### **6.4 Rotary Drive**

The mechanism rotary drive is based on the push cylinder mechanism.

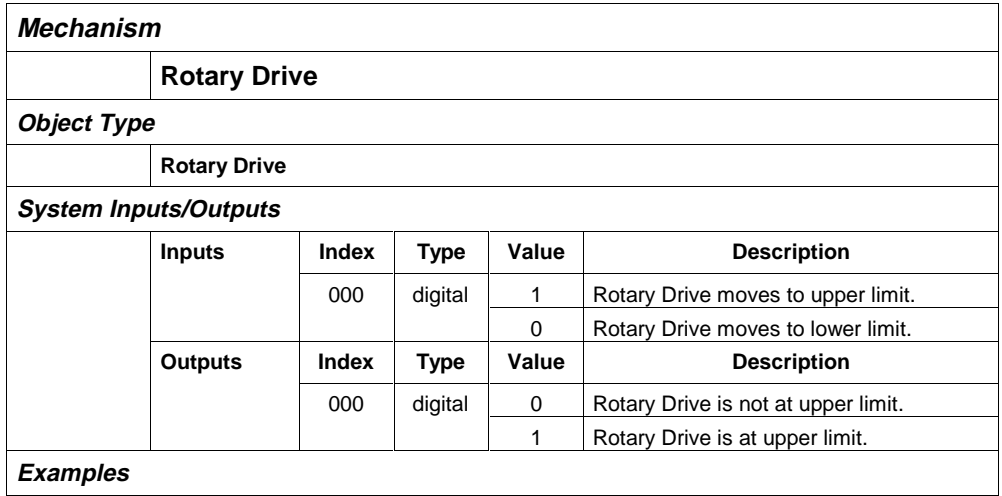

### **COSIMIR<sup>®</sup>** Getting Started 31

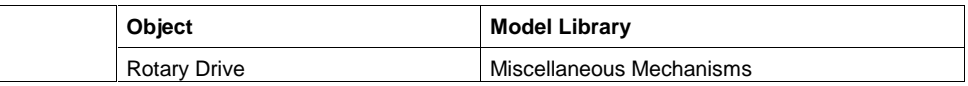

#### **6.5 Turntable**

All axes of turntable object are moved to the upper limits if system input 0 is set to high. If there is an object with a free grip point inside the grip range of the turntable's active surface the object is moved with the turntable.

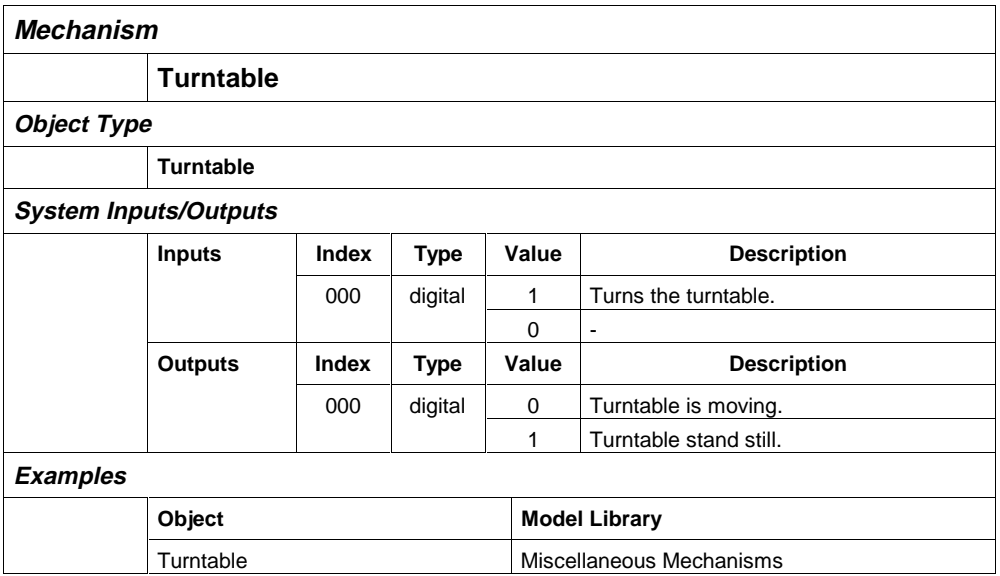

#### **6.6 Two Way Push Cylinder**

The function of the two way push cylinder is similar to the function of the push cylinder. For the purpose of control there are two system inputs. According to this there are two system outputs for the cylinder's state.

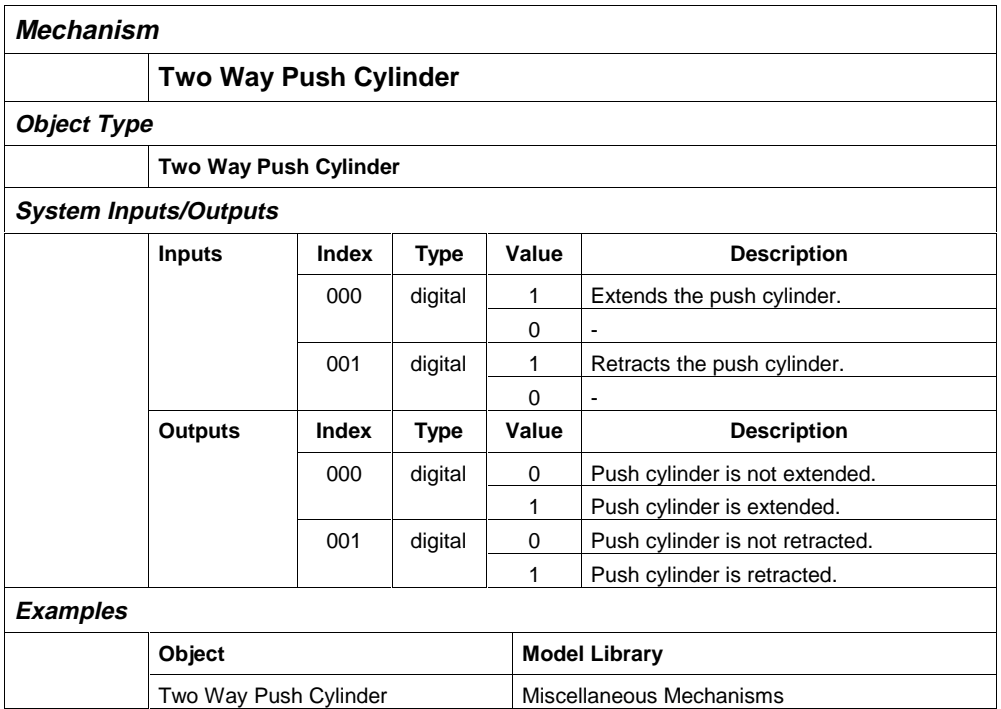

#### **And Started Started COSIMIR<sup>®</sup>**

#### **6.7 Turning Mover**

The turning mover consists of two sections and a vacuum gripper that can be controlled by setting system inputs 2 and 3. Use system inputs 0 and 1 to control the position of the turning mover.

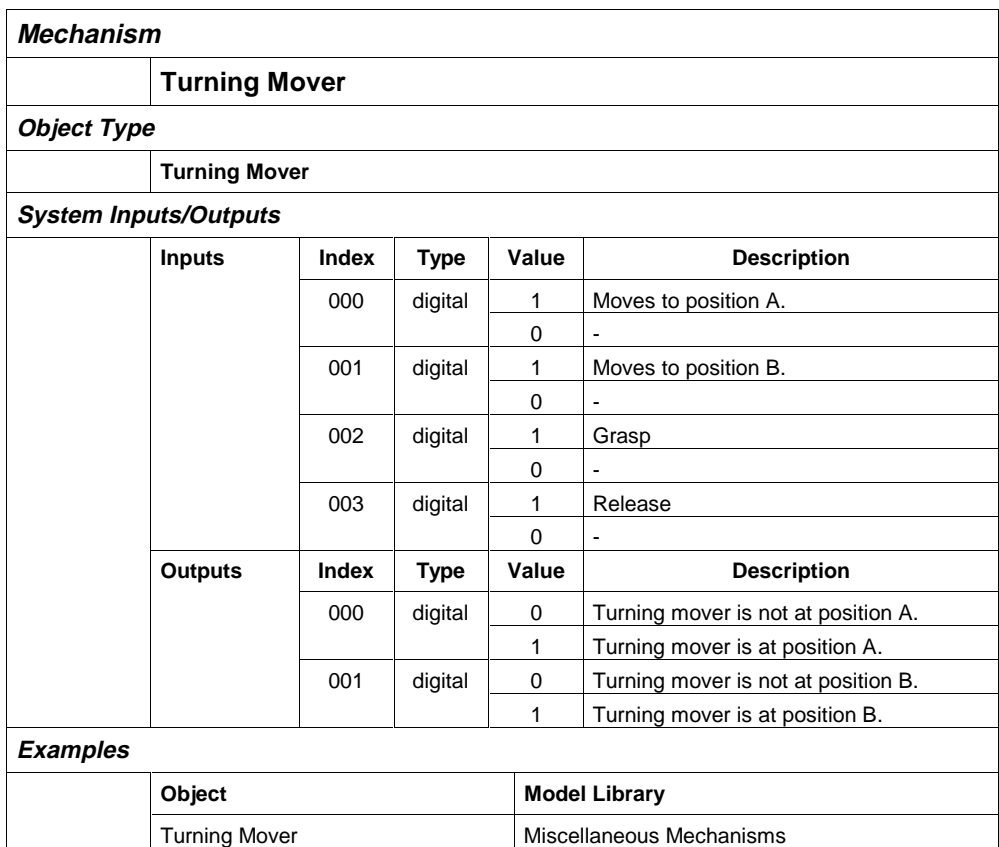

#### **6.8 Parts Feeder**

Use the mechanism parts feeder to model depots for workpieces etc. The associated object contains a whole string of gripper points. The sequence of these gripper points is important for the function of the parts feeder that is filled by moving objects with free grip points in the grip range of the feeder's gripper points. Note that the first of the feeder's gripper points must not be covered. In case of setting system input 0 of the parts feeder to high the object at the second gripper point is moved to the first gripper point, the object at the third gripper point is moved to the second gripper point etc. If there is an object at the position of the first gripper point system output 0 is set to high.

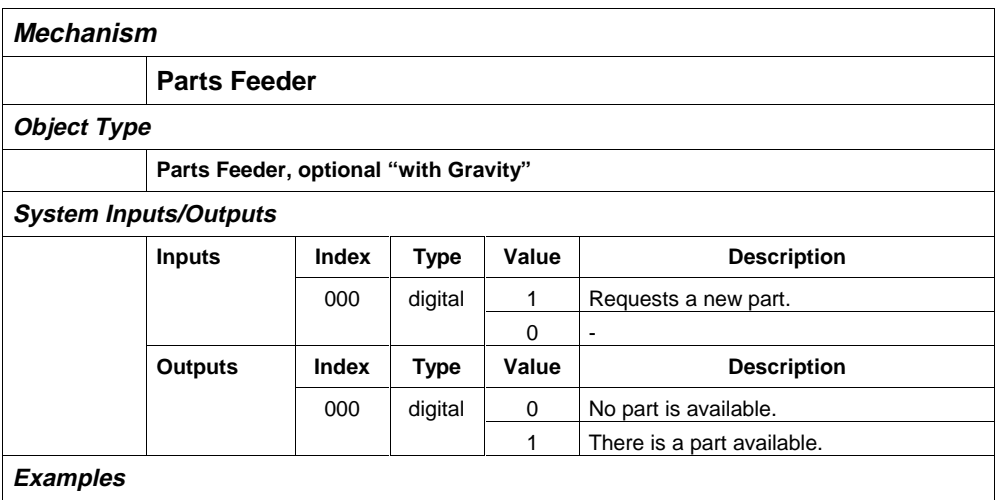

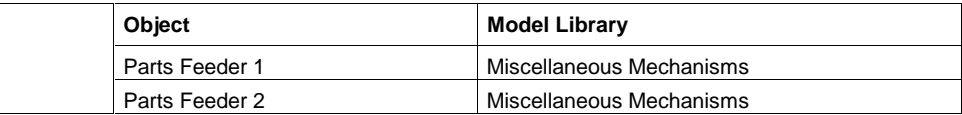

#### **6.9 Proximity Sensor**

This simple proximity sensor checks if there is an object with a free grip point in the grip range of the sensor's gripper point.

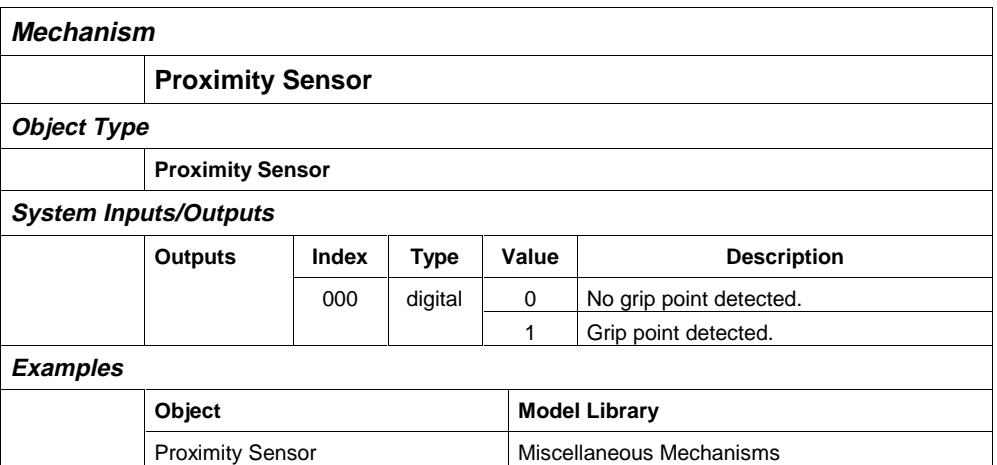

#### **6.10 Replicator**

Use the replicator mechanism for creation of new objects based on templates. The extended properties of the replicator object contain the assignment of system inputs and templates (example; template  $0 =$  "Workpiece"). If a system input is set to high, a new object based on the associated template is created at the gripper point of the replicator object.

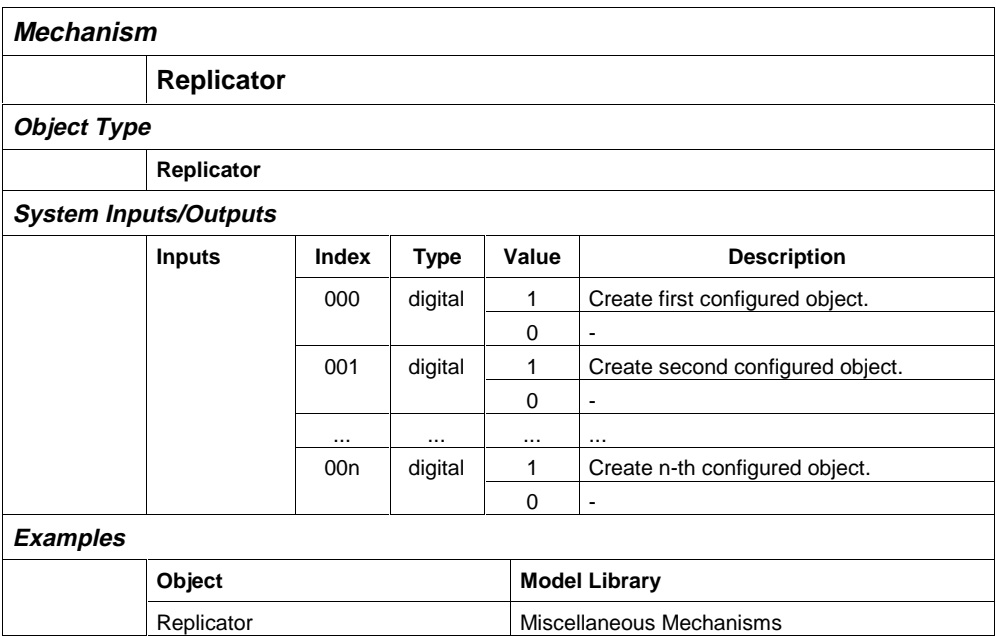

#### **6.11 Trash Can**

The trash can is the counterpart of the replicator. Use the mechanism trash can to remove objects at runtime. Each system input of the trash can object is associated to a gripper point. If system input 1 is set to high and there is an object with a free grip point inside the grip range of grip point 1 of the trash can object, the object is removed.

### **ACCOMBINE ACCOMBINE ACCOMBINE ACCOMBINE ACCOMBINE ACCOMBINE ACCOMBINE ACCOMBINE ACCOMBINE ACCOMBINE ACCOMBINE ACCOMBINE ACCOMBINE ACCOMBINE ACCOMBINE ACCOMBINE ACCOMBINE ACCOMBINE ACCOMBINE ACCOMBINE ACCOMBINE ACCOMBINE A**

Please note that all objects that have been removed by this mechanism are not recovered by choosing **command Reset Workcell** from the **Edit menu**.

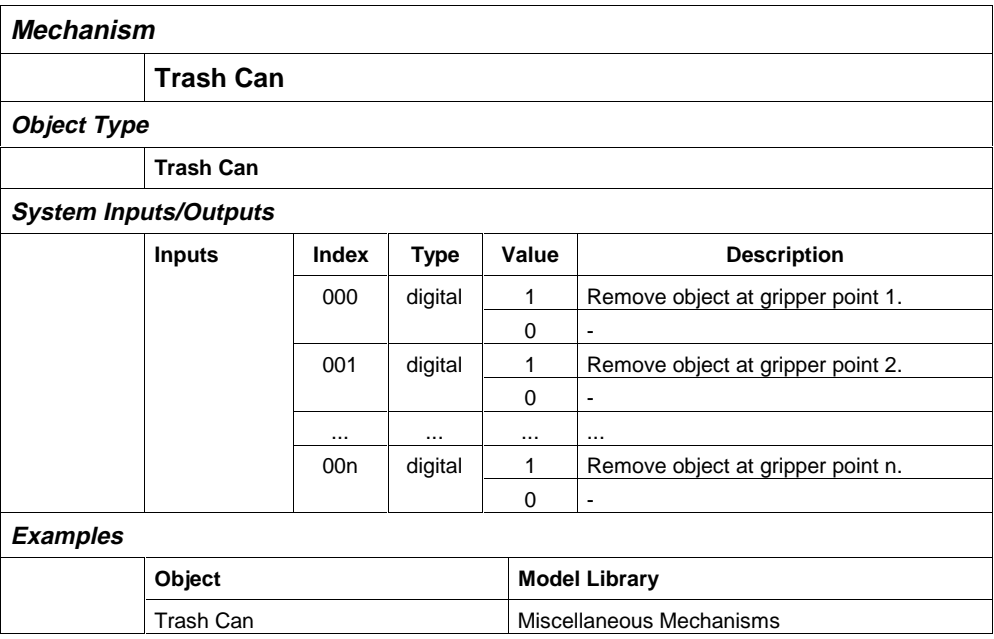

#### **7. Extensions**

The basic functionality of COSIMIR<sup>®</sup> can be extended. In this chapter the most important extensions are described.

#### **7.1 Collision Detection**

By the Collision Detection you are able to detect collisions in your workcell. Single objects can be selected for checking. Objects which collide are colored and collision messages are output.

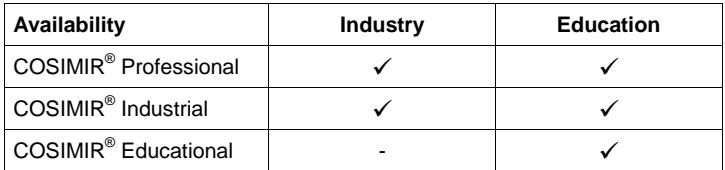

#### **7.2 Sensor Simulation**

The sensor simulation extends the capability of COSIMIR to simulate complete workcells. Many sensors used in production automation can be parametered and simulated realistically. Moreover the visualization of measuring ranges helps to prevent errors in the planning stage. This cannot be done in reality.

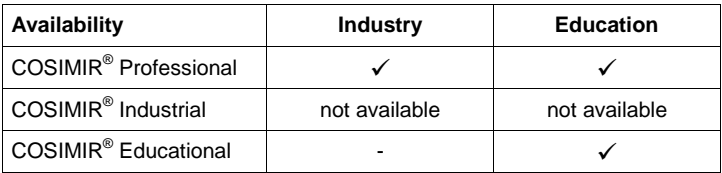

#### **7.3 Trajectory Generation**

This extension for COSIMIR<sup>®</sup> provides an automatic face-oriented trajectory generation which is a powerful functionality for developing robot programs for coating and ablation processes. Using this feature the effort for programming is minimized as well as the results are optimized.

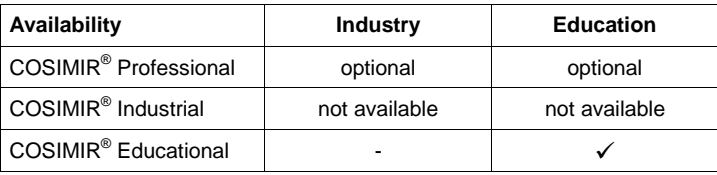

#### **7.4 Process Simulation**

This module for simulating coating and ablation processes enables the programmer of a robotic task to optimize the course of production already during the creation of the program. Moreover he can visually judge the qualitative result of the treatment at the same time. Thus lengthy tests of a movement program with test objects are not necessary and the effort for offline-programming is minimized. At the same time the results of the treatment process are improved.

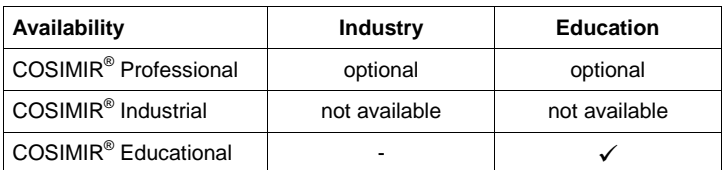

#### **7.5 PLC Simulation**

With the PLC-S5/S7 Simulator for COSIMIR<sup>®</sup> S5/S7 programs can be interpreted. Several PLCs can be modeled in each workcell. While loading a PLC in a workcell the corresponding PLC program is loaded, too. You are able to change or edit this PLC program.

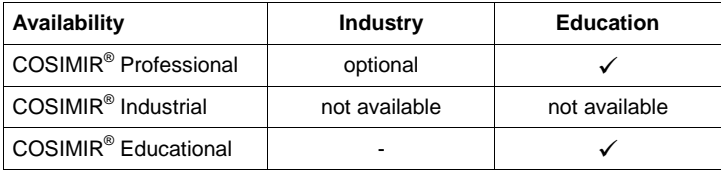

#### **7.6 Camera Cruise**

The Camera Cruise for COSIMIR $^{\circ}$  provides the saving of different views of a workcell. During simulation these views are recovered in rotation. A new view between two views is determined by linear interpolation. Thus the viewpoint moves uniformly. You can also save a Camera Cruise in a video file (Windows™-AVI).

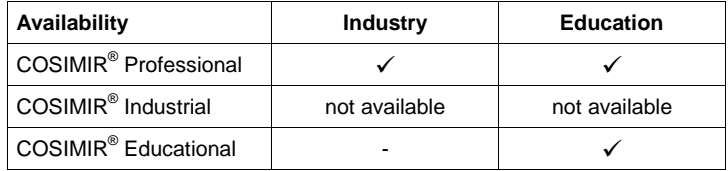

#### **7.7 Action Object**

Use Action Objects in COSIMIR $^{\circ}$  to execute different actions because of output values of any object. To configure the inputs of an Action Object change the Properties for input. Possible actions are output of message, display of pictures and HTML pages, switching of light sources as well as playback of audio and video files.

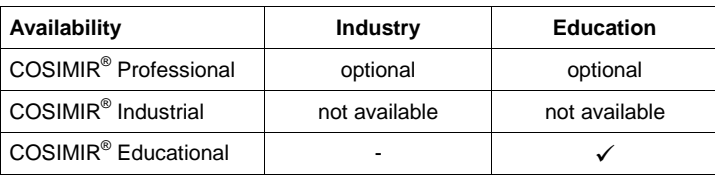

### **8. Appendix**

#### **8.1 Keyboard Usage**

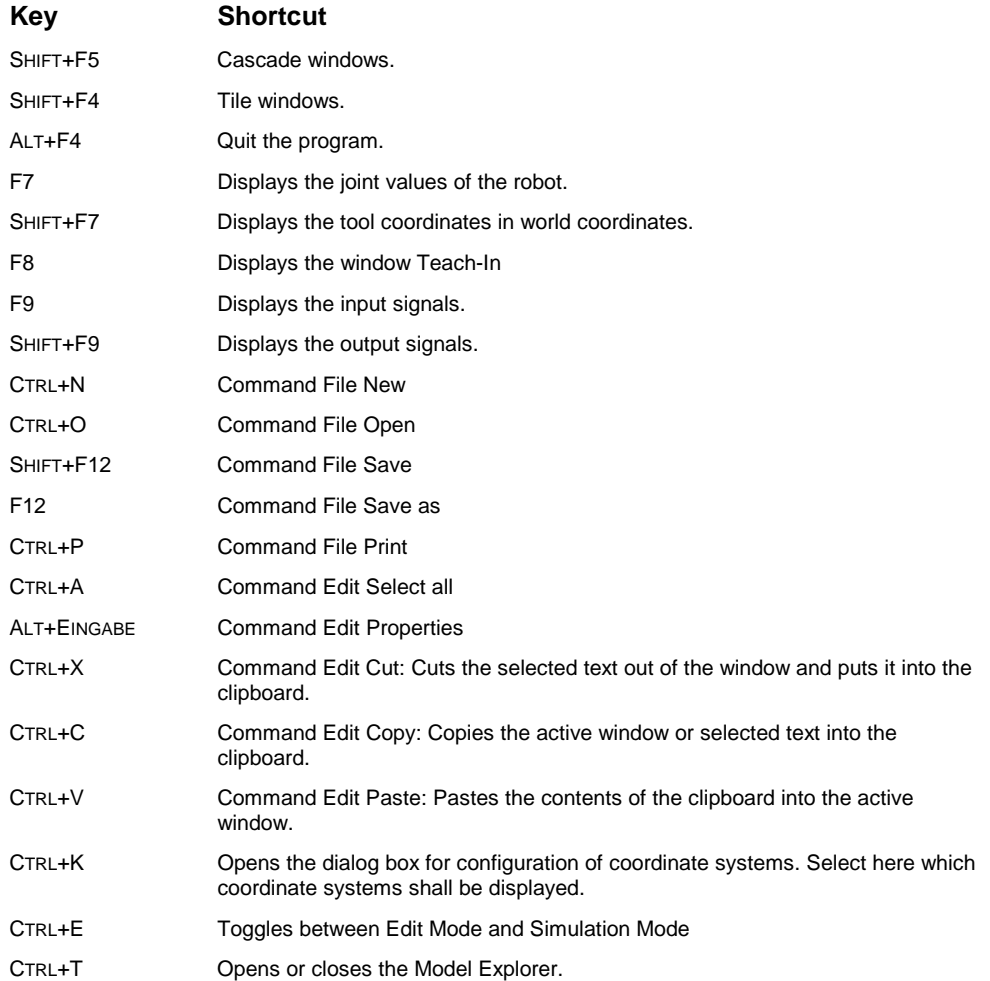

The following shortcuts depend on the type of the activated window.

These shortcuts are available in case of an activated workcell window:

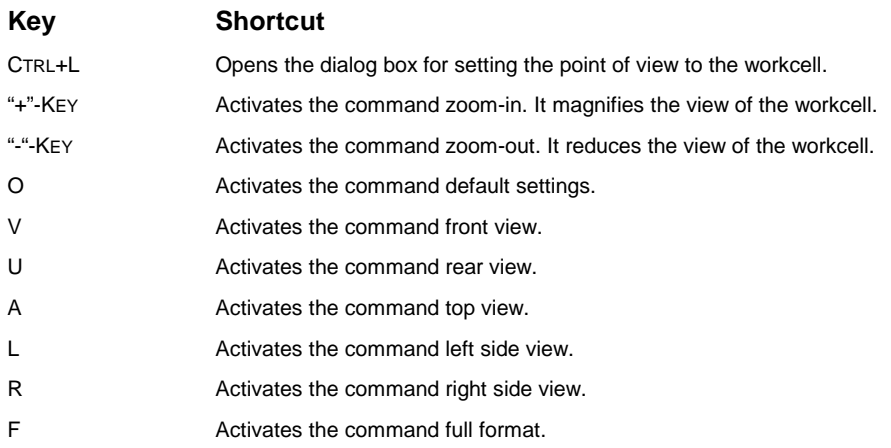

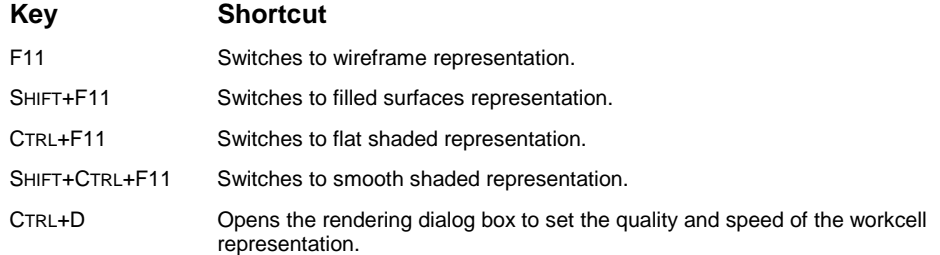

These shortcuts are available in case of an activated programm window:

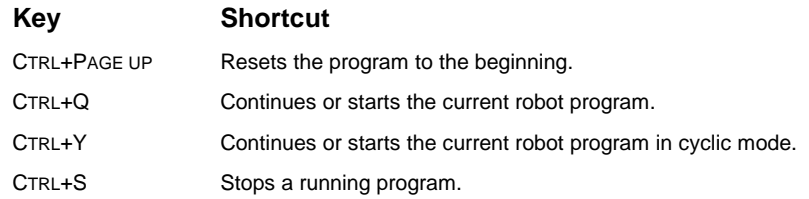

#### **8.2 Abbreviations**

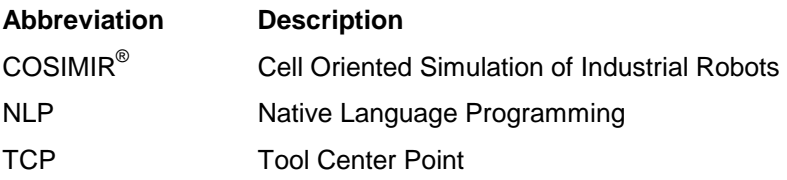

### 8.3 Index

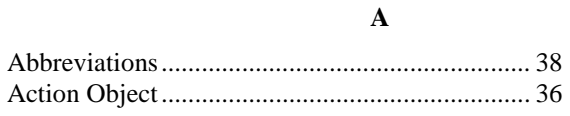

#### $\mathbf C$

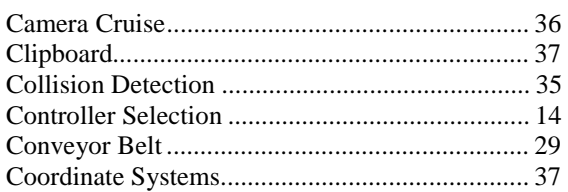

#### $\mathbf E$

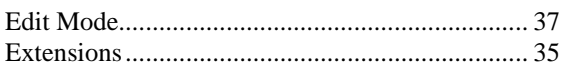

#### $\mathbf G$

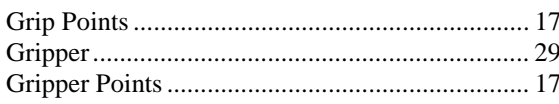

#### $\mathbf H$

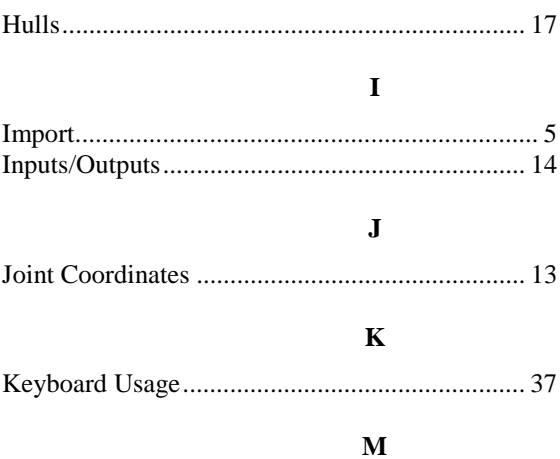

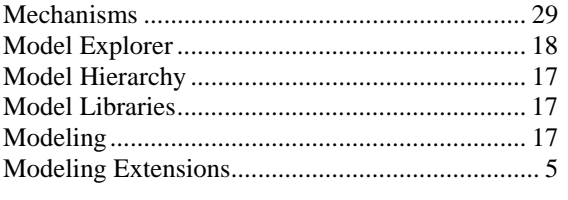

#### $\overline{\mathbf{N}}$

#### $\mathbf 0$

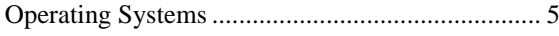

#### $\mathbf P$

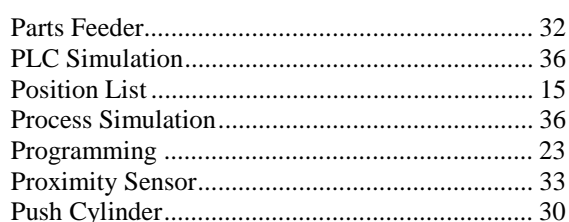

#### $\mathbf R$

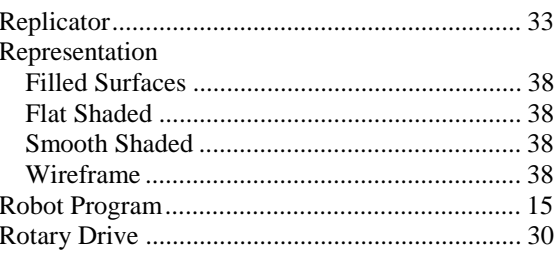

#### $\mathbf S$

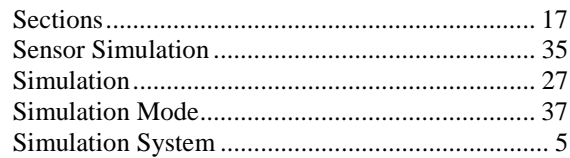

#### $\mathbf T$

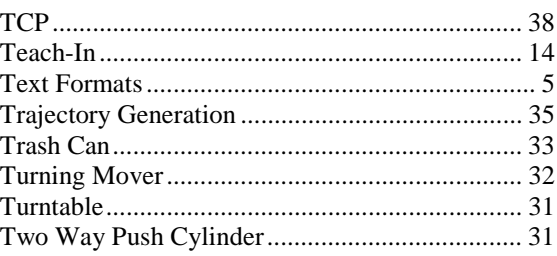

#### $\mathbf U$

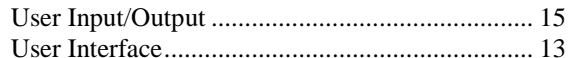

#### $\mathbf{W}$

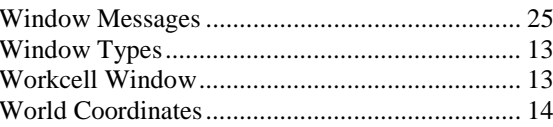

**Institute of Robotics Research**  Director: Prof. Dr.-Ing. E. Freund

#### **in cooperation with partners**

**EF-Robotertechnik GmbH** D-58239 Schwerte, GERMANY Phone: +49 2304 44447 Fax: +49 2304 46655 eMail: contact@efr-gmbh.de Internet: www.efr-gmbh.de

Otto**-**Hahn-Str. 8 D-44227 Dortmund, GERMANY

**Mitsubishi Electric Europe B. V.**

Phone: +49 231 755-4650/1/2 Fax: +49 231 755-4653

eMail: contact@irf.de Internet: www.irf.de

**Festo Didactic GmbH & Co.** D-73770 Denkendorf, GERMANY Phone: +49 711 3467-0 Fax: +49 711 3467-355 eMail: did@festo.com Internet: www.festo.com/didactic/

D-40880 Ratingen, GERMANY Phone: +49 2102 486-483 Fax: +49 2102 486-717 eMail: megfa.mail@meg.mee.com Internet: www.mitsubishi-automation.de